# Protocol Converter for CNC Machines FBR-100AN/FBR-100

**User's Manual** 

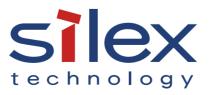

Copyright© 2019 Silex Technology, Inc. All rights reserved. WA105390XJ

# Index

| 1. Introduction                                   | 1  |
|---------------------------------------------------|----|
| 1-1. Introduction                                 | 1  |
| Disclaimers                                       | 1  |
| Trademarks                                        | 1  |
| 1-2. Safety Instructions                          | 2  |
| 1-3. Product Information and Customer Services    | 7  |
| Product Information                               | 7  |
| Customer Support Center                           | 7  |
| 2. Specifications                                 | 9  |
| 2-1. Features                                     |    |
| 2-2. Parts and Functions                          |    |
| 2-3. Hardware Specifications                      |    |
| LED (Case Top)                                    | 14 |
| DC Connector                                      | 16 |
| LED (Network Port)                                | 17 |
| DIP Switch                                        |    |
| Digital Input                                     | 19 |
| Serial Port                                       |    |
| 2-4. Software Specifications                      | 21 |
| 2-5. Wireless Specifications (Only for FBR-100AN) | 23 |
| 2-6. Regulatory Compliance                        |    |
| 2-7. Use of Radio Waves (Only for FBR-100AN)      |    |
| Notes on Usage                                    |    |
| 2-8. Notes on Security (Only for FBR-100AN)       |    |
| 3. How to Configure FBR-100AN/FBR-100             |    |
| 3-1. Sample Connections                           |    |
| Individual Networks (Edge Mode)                   |    |
| Bridged Network (Bridge Mode)                     |    |
|                                                   |    |

| 3-2. Before You Begin                                            |    |
|------------------------------------------------------------------|----|
| 3-2-1. Necessary Items (Only for Initial Configuration)          | 37 |
| Necessary Items                                                  | 37 |
| Power ON                                                         | 37 |
| Changing Network Setting of PC                                   |    |
| 3-2-2. Displaying FBR-100AN/FBR-100's Web Page                   |    |
| 3-3. Basic Configuration                                         | 42 |
| 3-3-1. Basic Configuration                                       | 42 |
| Edge Setting                                                     | 44 |
| Bridge Setting                                                   | 46 |
| 3-3-2. Detailed Bridge Setting (Only for FBR-100AN)              | 48 |
| 3-4. Using Wireless Station Function (Only for FBR-100AN)        | 51 |
| 3-4-1. Connecting Access Point by Using 'Easy Configuration'     | 52 |
| 3-4-2. Connecting Access Point by Using 'Detailed Configuration' | 55 |
| IEEE802.1X Authentication                                        | 57 |
| 3-5. Using AMC Manager <sup>®</sup> to Configure                 | 59 |
| 3-6. Installing and Using FBR-100AN/FBR-100                      | 60 |
| 4. List of Functions                                             | 61 |
| 4-1. Showing System Status                                       | 62 |
| 4-2. Showing Wireless LAN(STA) Status(Only for FBR-100AN)        | 63 |
| 4-3. Showing MTConnect Status                                    | 64 |
| 4-4. Using MTConnect                                             | 65 |
| 4-4-1. What is MTConnect?                                        | 65 |
| Agent and Adapter                                                | 66 |
| Data Collection Method                                           | 67 |
| 4-4-2. MTConnect Setting                                         | 68 |
| MTConnect setting                                                | 68 |
| Network Collection Setting                                       | 72 |
| 4-4-3. Checking Collected Machine Tool Data                      | 77 |
| List of HTTP Requests                                            | 77 |
| Sample of MTConnect Client Utility                               | 79 |
|                                                                  |    |

| 4-4-4. Collecting Information of Stack Tower Light Using AirGRID <sup>®</sup> | 80        |
|-------------------------------------------------------------------------------|-----------|
| 4-5. FTP Setting                                                              | 81        |
| 4-6. Time Setting                                                             | 83        |
| 4-7. Serial Setting                                                           | 85        |
| 4-8. Login Password Change                                                    | 87        |
| 4-9. IP Address Filter                                                        |           |
| 4-10. MAC Address Filter                                                      | 92        |
| 4-11. Log Output                                                              | 94        |
| 4-12. Packet Capture                                                          | 95        |
| 5. Maintenance Feature                                                        |           |
| 5-1. Factory Default Configuration                                            |           |
| 5-1-1. Factory Default Configuration Using Web Page                           | 98        |
| 5-1-2. Factory Default Configuration Using Push Switch                        | 100       |
| 5-2. Restart                                                                  | 101       |
| 5-2-1. Restart by Unplugging Cables                                           | 101       |
| 5-2-2. Restart Using Web Page                                                 | 102       |
| How to Restart FBR-100AN/FBR-100 Using Web Page                               | 102       |
| 5-3. Firmware Update                                                          | 104       |
| 5-3-1. Downloading Latest Firmware                                            | 104       |
| 5-3-2. How to Update Firmware                                                 | 105       |
| A. Appendix                                                                   |           |
| A-1. List of All Settings                                                     | 110       |
| A-1-1. Network Configuration                                                  | 110       |
| General - General Configuration                                               | 110       |
| General - Bridge Detailed Configuration (Only for FBR-100AN)                  | 114       |
| Wireless LAN (STA) - Easy Configuration (Only for FBR-100AN)                  | 115       |
| Wireless LAN (STA) - Detailed Configuration (Only for FBR-100AN)              | 116       |
| MTConnect Configuration - Common Configuration                                | 121       |
| MTConnect Configuration - Network Configuration                               | 122       |
| MTConnect Configuration - Network Configuration - Default Point Configu       | ration124 |

| MTConnect Configuration - Network Configuration - Custom Point C | Configuration125 |
|------------------------------------------------------------------|------------------|
| MTConnect Configuration - DPRNT Configuration                    | 131              |
| MTConnect Configuration - agent Mode Configuration               | 132              |
| MTConnect Configuration - AirGRID® Configuration                 | 133              |
| FTP Configuration                                                | 134              |
| Time Configuration                                               | 135              |
| A-1-2. Serial Configuration                                      | 136              |
| General Configuration                                            | 136              |
| A-1-3. Security Configuration                                    | 138              |
| Login Password Configuration                                     | 138              |
| IP Address Filter Configuration                                  | 138              |
| MAC Address Filter Configuration                                 | 140              |
| A-2. List of Error Codes                                         | 141              |
| A-3. Activation                                                  | 144              |
| A-3-1. Registering Activation Key                                | 144              |
| A-3-2. Clearing Activation Key                                   | 146              |
| A-4. Using OPC UA Activation                                     | 147              |
| A-4-1. What is OPC UA?                                           | 147              |
| A-4-2. Network Connection to Use OPC UA Activation               | 148              |
| A-4-3. Showing OPC UA Status                                     | 149              |
| A-4-4. OPC UA Setting                                            | 150              |
| A-5. Using Modbus TCP Activation                                 | 152              |
| A-5-1. Features of Modbus TCP                                    | 152              |
| A-5-2. Communication for Using Modbus TCP Activation             | 153              |
| A-5-3. Showing Modbus TCP Status                                 | 154              |
| A-5-4. Modbus TCP Setting                                        | 155              |

# **1.** Introduction

Thank you for purchasing FBR-100AN/FBR-100, the MTConnect-compatible protocol converter for CNC devices.

# 1-1. Introduction

This manual explains how to configure and use the following products.

- FBR-100AN
- FBR-100

The wireless LAN feature can be used with FBR-100AN only.

Please read the 1-2. Safety Instructions carefully before you begin.

# Disclaimers

- The unauthorized transfer or copying of the content of this manual, in whole or in part, without prior written consent is expressly prohibited by law.
- The content of this manual is subject to change without notice.
- This manual was prepared to accurately match the content of each OS, but the actual information shown on the computer monitor may differ from the content of this manual due to future OS version upgrades, modifications, and other changes.
- Although every effort was made to prepare this manual with the utmost accuracy, Silex Technology will not be held liable for any damages as a result of errors, setting examples, or other content.

# Trademarks

- AMC Manager<sup>®</sup> is a registered trademark of Silex Technology.
- AirGRID<sup>®</sup> is a registered trademark of PATLITE Corporation.
- Modbus<sup>®</sup> is a registered trademark of Schneider Electric Usa Inc.
- Microsoft and Windows are registered trademarks of Microsoft Corporation in the United States and/or other countries.
- Wi-Fi, Wi-Fi Protected Setup (WPS), Wi-Fi Protected Access (WPA), WPA2 are trademarks or registered trademarks of Wi-Fi Alliance.
- Other company names and product names contained in this manual are trademarks or registered trademarks of their respective companies.

# 1-2. Safety Instructions

This page provides the safety instructions for safe use of FBR-100AN/FBR-100. To ensure safe and proper use, please read the following information carefully before using FBR-100AN/FBR-100.

## < Meaning of the warnings >

| Danger  | "DANGER" indicates an imminently hazardous situation that could result in death or serious injury if the safety instruction is not observed.          |
|---------|----------------------------------------------------------------------------------------------------|
| Warning | "Warning" indicates the existence of a hazard that<br>could result in death or serious injury if the safety<br>instruction is not observed.           |
| Caution | "Caution" indicates the existence of a hazard that<br>could result in serious injury or material damage if<br>the safety instruction is not observed. |

## < Meaning of the symbols >

| $\boldsymbol{\bigtriangleup}$ | This symbol indicates the warning and caution.<br>( Example: "Danger of the electric shock" )                       |
|-------------------------------|----------------------------------------------------------------------------------------------------|
| $\bigcirc$                    | This symbol indicates the prohibited actions.<br>( Example: 🕥 "Disassembly is prohibited" )                         |
|                               | This symbol indicates the actions users are required to observe.<br>( Example: Remove the AC plug from an outlet" ) |

|            | 🛕 Danger                                                                                                    |  |  |
|------------|----------------------------------------------------------------------------------------------------|--|--|
| $\bigcirc$ | <ul> <li>Do not use this product in a place where flammable gas is generated. It may cause an explosion, fire, electric shock or malfunction.</li> <li>Make sure that foreign objects (metal, combustibles, liquids, etc.) do not get into this product. It may cause fire or electric shock.</li> <li>Do not install this product in an unstable place or do not stop installation halfway. This product may fall.</li> <li>If this product is not used according to the given instructions, the protection function may be lost.</li> <li>This product is not intended for use in applications requiring high reliability such as aviation, space, nuclear power, medical equipment, etc</li> </ul> |  |  |

# 🕂 Warning

| 0          | <ul> <li>In the following cases, turn off the connected devices and unplug the DC cable or AC plug of this product from a power outlet. Failure to follow these instructions may cause fire or an electrical shock.</li> <li>When this product emits a strange smell, smoke or sound or becomes too hot to touch.</li> <li>When foreign objects (metal, liquid, etc.) gets into this product.</li> <li>When this product is dropped or the case is broken or cracked.</li> </ul>                                                                                                    |
|------------|----------------------------------------------------------------------------------------------------|
|            | <ul> <li>Do not disassemble or modify this product. It may cause fire, electrical shock or malfunction.</li> <li>Do not disassemble or modify the AC adaptor (sold separately). It may cause fire, electrical shock or malfunction.</li> </ul>                                                                                                    |
| $\bigcirc$ | <ul> <li>Do not place anything on top of this product. Also, do not place this product on top of the other product. Failure to do so may cause fire, electrical shock, malfunction or performance degradation.</li> <li>Do not cover up this product with a cloth such as blanket or table cloth. The heat remains inside and it may cause fire or malfunction.</li> <li>Do not place any objects on top of AC adapter or DC cable, or do not cover it up with anything. Also, do not use the AC adapter on top of the heat/moisture retaining materials (carpet, sponge, cardboard, styrofoam, etc.). The accumulated heat may result in fire or malfunction.</li> <li>Do not roll up or wrap DC cable or AC cord. It may cause fire or an electrical shock.</li> <li>Do not plug or unplug AC adaptor or DC cable with wet hands. It may cause an electrical shock or malfunction.</li> <li>Do not move this product when AC adapter or DC cable is connected to it. The cable may be damaged, and which may result in fire or electric shock.</li> </ul> |
|            | <ul> <li>For use of the devices connected to this product, please follow all warnings, cautions and notices given by that manufacturer and carefully use them in a proper manner. Failure to follow these instructions may cause fire, electrical shock or malfunction.</li> <li>Use the correct power voltage. Improper voltage may cause fire or an electrical shock.</li> <li>If a ground wire is supplied with your device to use with, connect it to the ground terminal in order to prevent an electrical shock. Do not connect the ground wire to gas pipe, water pipe, lighting rod or telephone ground wire. It may cause malfunction.</li> <li>Keep the cords and cables away from children. It may cause an electrical shock or serious injury.</li> <li>Make sure that you have a secure scaffold when this product is installed or removed to/from a high place. There is a danger of falling.</li> </ul>                                                                                                    |

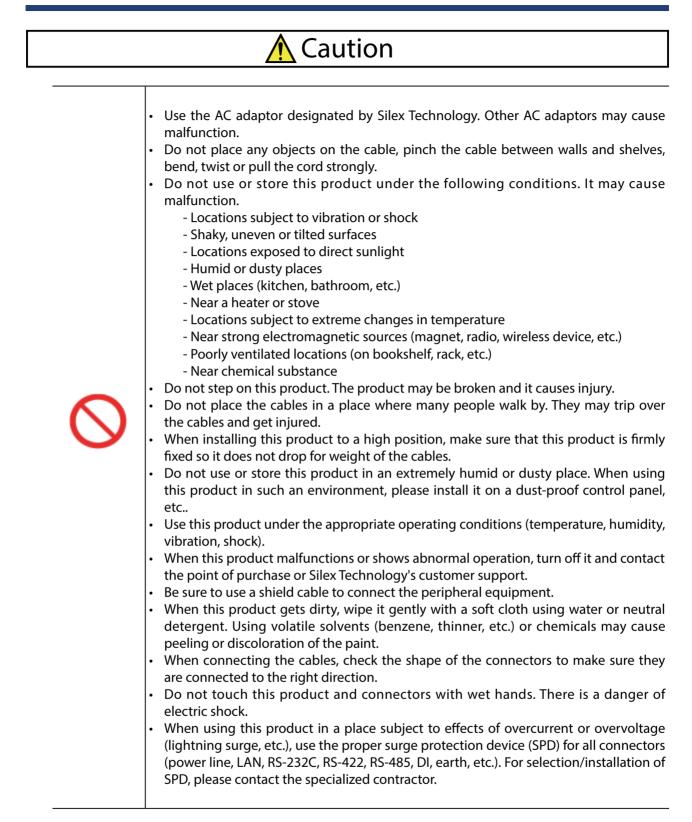

|       | <ul> <li>This product may become hot when it is in use. Be careful of the heat when moving or removing this product.</li> <li>Do not pull on the cable or AC cord to disconnect the DC cable or AC plug of the connected device or this product. The cable or code may be broken, which could result in fire or an electrical shock.</li> <li>Follow the law of each country when you discard this product.</li> <li>Verify all codes or cables are plugged correctly before using this product.</li> </ul> |
|-------|----------------------------------------------------------------------------------------------------|
| 8-15- | <ul> <li>When removing this product, disconnect the DC cable or AC plug of the connected device or this product from the outlet.</li> <li>When this product will not be used for a long time, unplug the DC cable or AC plug of the connected device or this product.</li> </ul>                                                                                                    |

Silex Technology, Inc. shall not be responsible for any loss or damage you may suffer as a result of using this product (regardless of if it is described in this safety instruction or not).

# 1-3. Product Information and Customer Services

# **Product Information**

The services below are available from the Silex Technology website. For details, please visit the Silex Technology website.

URL
USA / Europe https://www.silextechnology.com/

- Latest firmware download
- Latest software download
- Latest manual download
- Support information (FAQ)

# **Customer Support Center**

Customer Support is available for any problems that you may encounter. If you cannot find the relevant problem in this manual or on our website, or if the corrective procedure does not resolve the problem, please contact Silex Technology Customer Support.

|        | Contact Information      |
|--------|--------------------------|
| USA    | support@silexamerica.com |
| Europe | support@silexeurope.com  |

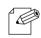

 Visit the Silex Technology website ( https://www.silextechnology.com/ ) for the latest FAQ and product information.

Note

(blank page)

# 2. Specifications

FBR-100AN/FBR-100 is a converter that monitors CNC machine tools and transfers the operating status to the factory monitoring system/server.

As the MTConnect communication is supported, which is the standard feature adopted by factory device manufacturers of the United States, CNC machine tools can efficiently be connected to the host system. By using a wired/wireless bridge function, cableless network can be established in a factory where cable wiring is not always easy.

## **Connection Image**

TIP

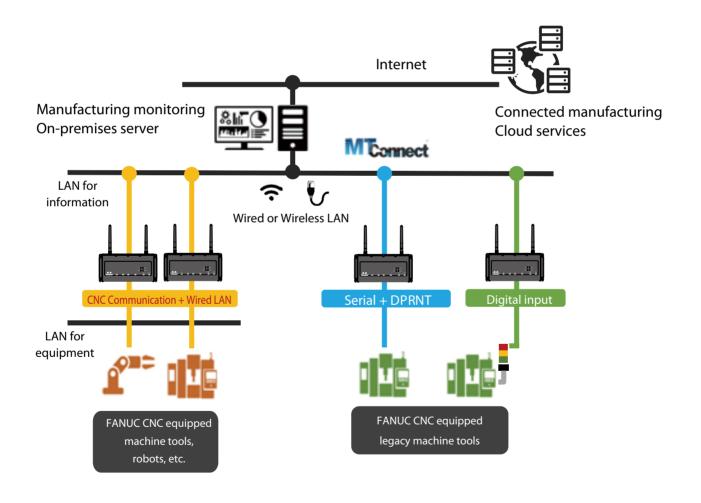

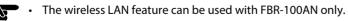

# 2-1. Features

FBR-100AN/FBR-100 has the following features:

- Sends the machine tool information in MTConnect format to the upper server system.
- Supports both wired LAN (2 interfaces) and wireless LAN (1 interface). The wired/ wireless LAN interfaces can be bridged (only for FBR-100AN).
- From acquisition of machine tool status through establishment of cableless network over wireless LAN, various kinds of work can be performed (only for FBR-100AN).
- It is possible to freely define and configure the setting to retrieve the operating information from the FANUC CNC.
- As Serial I/F and digital input are supported, old models (legacy machine tool with FANUC CNC) can be connected.
- IP53 compatibility allows installation to outside of the control panel.
- SDK (non-free program) can be used to implement a special communication function and add a simple edge application.
- Supports the unified management software, AMC Manager<sup>®</sup> (non-free program) / AMC Manager<sup>®</sup> Free (free program).
- AirGRID<sup>®</sup> (the wireless communication system developed by Patlite Corporation) can be used for operation monitoring.
- By turning on FBR-100AN/FBR-100 while the DIP Switch 4 is ON, the activation key can be registered. If the activation key is registered, the optional function (non-free) can be enabled. (For details on the optional function, refer to the product catalogue or visit the Silex Technology's website.)

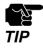

Specifications of serial I/F and digital input differ for each device manufacturer. Customization may be required depending on the device.

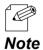

• For details on the AMC Manager®, please visit our website.

# 2-2. Parts and Functions

The parts name and functions are as follows:

#### Front

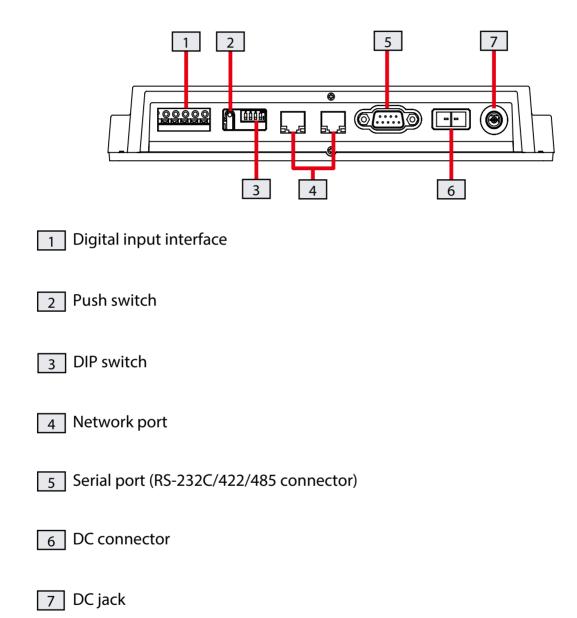

# Тор

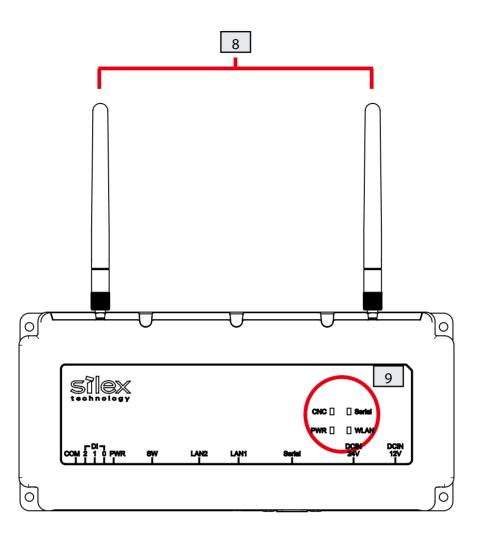

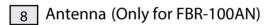

9 Top LED

# 2-3. Hardware Specifications

## **Hardware Specifications**

| Wired LAN I/F     |                                                                | RJ-45 x 2<br>10Base-T / 100Base-TX / 1000Base-T x 2Port (Auto-sensing)<br>AutoMDI/MDIX is supported. |                                                                                      |  |
|-------------------|----------------------------------------------------------------|----------------------------------------------------------------------------------------------------|--------------------------------------------------------------------------------------|--|
| ROM               | SPI Flash ROM 3                                                | SPI Flash ROM 32MByte                                                                                |                                                                                      |  |
| RAM               | DDR3L SDRAM                                                    | DDR3L SDRAM Memory 256MByte                                                                          |                                                                                      |  |
| ММС               | eMMC 2GByte (F                                                 | eMMC 2GByte (Pseudo SLC)                                                                             |                                                                                      |  |
|                   |                                                                | LED x 2                                                                                              |                                                                                      |  |
|                   | Network port                                                   | Link LED<br>Status LED                                                                               | : Green<br>: Orange                                                                  |  |
| LED               |                                                                | LED x 4                                                                                              |                                                                                      |  |
|                   | Top of the unit                                                | PWR(Power) LED<br>WLAN LED<br>Serial LED<br>CNC LED                                                  | : Red/Green/Orange<br>: Red/Green/Orange<br>: Red/Green/Orange<br>: Red/Green/Orange |  |
| Push Switch       | Push switch x 1                                                |                                                                                                    |                                                                                      |  |
| Push Switch       | Dip switch x 4                                                 |                                                                                                    |                                                                                      |  |
| Antenna           | Wireless LAN                                                   | Wireless LAN Eternal antenna 2.4GHz / 5GHz dual band                                                 |                                                                                      |  |
| Dimension         | W : 230mm x D :                                                | W : 230mm x D : 105mm x H : 36mm (unit size)                                                         |                                                                                      |  |
| EMI               | VCCI Class A<br>FCC Class A<br>ICES Class A<br>CE / UKCA Class | FCC Class A                                                                                          |                                                                                      |  |
| _                 | DC jack (DC 12Vin ±5%)                                         |                                                                                                    |                                                                                      |  |
| Power             | DC connector (I                                                | DC connector (DC 12-24Vin ±5%)                                                                       |                                                                                      |  |
| Serial I/F        | RS-232C/RS-422                                                 | RS-232C/RS-422/RS-485 (D-Sub 9pin)                                                                   |                                                                                      |  |
| Digital Input I/F | Photocoupler is                                                | Photocoupler isolated input x 3                                                                      |                                                                                      |  |

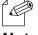

• For RS-485, only the physical interface is supported. To use RS-485, it needs to be added from the firmware.

Note

Æ

Note

## **Operating/Storage Environment**

| Operating environment | Temperature : -20°C to 50°C              |
|-----------------------|------------------------------------------|
|                       | Humidity : 20% to 90%RH (Non-condensing) |
| Storage environment   | Temperature : -20°C to 55°C              |
|                       | Humidity : 20% to 90%RH (Non-condensing) |

• When wireless LAN is not used, or when a large amount of data is not transmitted or received continuously over wireless LAN (e.g. when only CNC operating status data is transferred), FBR-100AN/FBR-100 can withstand the temperature up to 55 degrees.

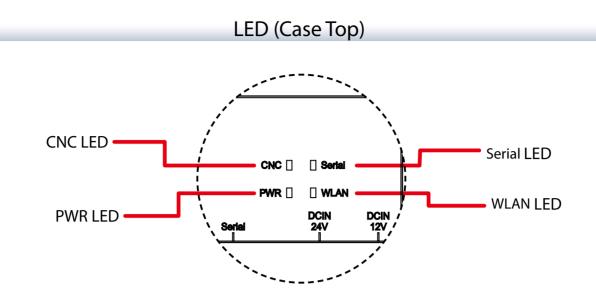

# **PWR LED**

Shows the power status and operating status of FBR-100AN/FBR-100.

| Status |       | Meaning                                                                        |  |
|--------|-------|--------------------------------------------------------------------------------|--|
| Off    |       | FBR-100AN/FBR-100 is powered off.                                              |  |
| Green  | On    | FBR-100AN/FBR-100 is powered on.                                               |  |
|        | Blink | Firmware update is in progress.                                                |  |
| Orange | On    | Factory default configuration is in progress<br>(initialization / eMMC format) |  |
|        | Blink | -                                                                              |  |
|        | On    | (FBR-100AN/FBR-100 is started with a recovery firmware.)                       |  |
| Red    | Blink | Hardware error<br>- Wireless error<br>- eMMC mount failure                     |  |

# WLAN LED (only for FBR-100AN)

Shows the network status.

| Status |       | Meaning                                                                                                    |  |
|--------|-------|----------------------------------------------------------------------------------------------------|--|
| Off    |       | -                                                                                                    |  |
| Green  | On    | FBR-100AN is connected to wireless LAN.<br>(Signal strength: 3, RSSI: -63dBm or higher)                                                            |  |
|        | Blink | Data communication is in progress.<br>(Signal strength: 3, RSSI: -63dBm or higher)                                                                 |  |
| Orange | On    | FBR-100AN is connected to wireless LAN.<br>(Signal strength: 2, RSSI: -78dBm to -64dBm)                                                            |  |
|        | Blink | Data communication is in progress.<br>(Signal strength: 2, RSSI: -78dBm to -64dBm)                                                                 |  |
| Red    | On    | FBR-100AN is connected to wireless LAN.<br>(Signal strength: 1, RSSI: -79dBm or lower)                                                             |  |
|        | Blink | Data communication is in progress.<br>(Signal strength: 1, RSSI: -79dBm or lower)<br>Or wireless LAN is enabled but Access Point is not connected. |  |

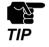

• To make sure of stable wireless communication, it is recommended to use FBR-100AN in the environment at which the WLAN LED turns green.

## Serial LED

Shows the serial communication status.

| Status |       | Meaning                                                                   |  |
|--------|-------|---------------------------------------------------------------------------|--|
| Off    |       | No serial communication is in progress.                                   |  |
| Green  | On    | RS-232C is operating.                                                     |  |
|        | Blink | RS-232C is handling data transmission/reception.                          |  |
| Orango | On    | RS-422 is operating.                                                      |  |
| Orange | Blink | RS-422 is handling data transmission/reception.                           |  |
| Red    | On    | Error status<br>- Serial communication value error                        |  |
|        | Blink | Data transmission/reception is in progress after the error status occurs. |  |

## **CNC LED**

Shows the CNC device connection status.

| Status |       | Meaning                                                                                                    |  |
|--------|-------|----------------------------------------------------------------------------------------------------|--|
| Off    |       | CNC device or adapter device is not connected<br>(IP address is not configured.)                                                                           |  |
| Green  | On    | CNC device or adapter device is connected<br>(Data collection is completed successfully.)<br>When the data acquisition mode is AirGRID®, WDR is connected. |  |
|        | Blink | -                                                                                                    |  |
| Orango | On    | -                                                                                                    |  |
| Orange | Blink | -                                                                                                    |  |
| Red    | On    | Error status<br>- Data acquisition failure                                                                                                    |  |
|        | Blink | -                                                                                                    |  |

# **DC Connector**

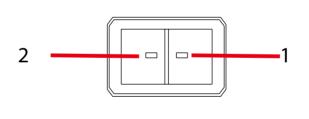

| PIN Number | Signal Name | Description     |
|------------|-------------|-----------------|
| 1          | DCIN        | DC 12-24Vin ±5% |
| 2          | GND         | GND             |

DC connecter : JST S02B-F32SK-GGXR(LF)(AU)

For this connector, please use JST JFA connector J300 series F32FSS-02V-KX.

# LED (Network Port)

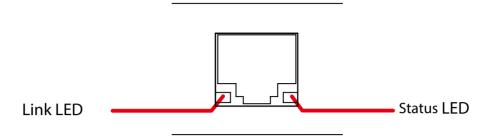

## Link LED

Shows the wired LAN link status.

| Status |     | Meaning                  |
|--------|-----|--------------------------|
| Green  | On  | Wired LAN is linked.     |
|        | Off | Wired LAN is not linked. |

#### Status LED

Shows the wired LAN communication status.

| Status                                              |  | Meaning                                |
|-----------------------------------------------------|--|----------------------------------------|
| Orange Blink The packet is received from wired LAN. |  | The packet is received from wired LAN. |

# **DIP Switch**

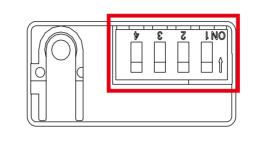

| Switch Number | Function                                                                                                    |
|---------------|----------------------------------------------------------------------------------------------------|
| 1             | Switches the serial mode.<br>On: RS-422<br>Off: RS-232C                                                                                        |
| 2             | Switches the serial termination resistor.<br>On: Serial termination (120 $\Omega$ for RXD signal)<br>Off: None                                 |
| 3             | Not in use                                                                                                    |
| 4             | Enables/Disables activation for the optional function (non-free).<br>On : Enable (The activation key needs to be registered.)<br>Off : Disable |

# **Digital Input**

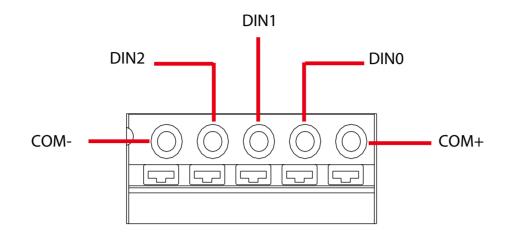

| Signal | Note                                                                    |
|--------|-------------------------------------------------------------------------|
| DIN0   |                                                                         |
| DIN1   | Turns ON when the external input is Low, and turns OFF when it is High. |
| DIN2   |                                                                         |

# Input equivalent circuit

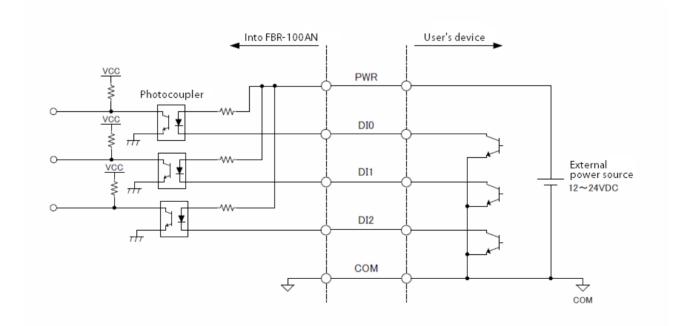

# Serial Port

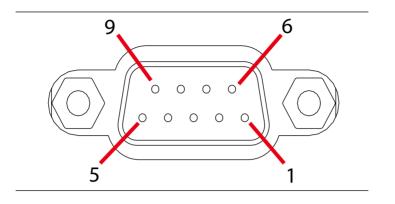

| PIN Number | RS-232C   | RS-422/RS-485 |
|------------|-----------|---------------|
| 1          | DCD [in]  | TxD- [out]    |
| 2          | RxD [in]  | TxD+ [out]    |
| 3          | TxD [out] | RxD+ [in]     |
| 4          | DTR [out] | RxD- [in]     |
| 5          | GND [ - ] | GND [ - ]     |
| 6          | DSR [in]  | -             |
| 7          | RTS [out] | -             |
| 8          | CTS [in]  | -             |
| 9          | RI [in]   | -             |

# 2-4. Software Specifications

|                                           | Network Layer                         | ARP, IP, ICMP, FLDP                                                                                                    |  |
|-------------------------------------------|---------------------------------------|----------------------------------------------------------------------------------------------------|--|
|                                           | Transport Layer                       | TCP, UDP                                                                                                    |  |
| Basic Protocols                           | Application Layer                     | DHCP, HTTP, NTP, TFTP,<br>HTTPS, FTP(C/S), JCP,<br>MTConnect(ver 1.3.1), SX-SMP<br>* JCP and SX-SMP are Silex Technology's<br>proprietary protocols. |  |
| Recommended Web Browser                   | Internet Explorer11<br>Microsoft Edge |                                                                                                    |  |
| Supported Languages                       | English/Japanese                      |                                                                                                    |  |
| Recommended MTConnect<br>utility          | FANUC MTLINKi (ver 3.6)               |                                                                                                    |  |
| Recommended FTP server compatible utility | FFFTP (ver 2.0.0)                     |                                                                                                    |  |

# FANUC CNC Compatible Models

| Network compatible         | FANUC Series 30i-MODEL B<br>FANUC Series 31i-MODEL B<br>FANUC Series 31i-MODEL B5<br>FANUC Series 32i-MODEL B<br>FANUC Series 35i-Model B<br>FANUC Series 30i-MODEL A<br>FANUC Series 31i-MODEL A<br>FANUC Series 31i-MODEL A5<br>FANUC Series 32i-MODEL A<br>FANUC Series 0i-M/T MODEL F<br>FANUC Series 0i-M/T MODEL D<br>FANUC Series 16i/18i/21i<br>* To access the CNC device using FOCAS1/2, the Ethernet function is<br>required. |
|----------------------------|----------------------------------------------------------------------------------------------------|
| Serial/DPRNT<br>compatible | FANUC Series 15<br>FANUC Series 16/18/20/21<br>FANUC Power Mate -D/F/H<br>FANUC Series 16i/18i/21i<br>FANUC Power Mate i<br>FANUC Power Mate i<br>FANUC Series 15i<br>FANUC Series 0i<br>FANUC Series 30i/31i/32i<br>* Depending on the configuration of CNC device or machine tool, DPRNT<br>may not be supported.                                                                                                    |

# 2-5. Wireless Specifications (Only for FBR-100AN)

# Wireless LAN I/F

|                       | Frequency           | 5GHz band                                                                                                    |  |
|-----------------------|---------------------|----------------------------------------------------------------------------------------------------|--|
| IEEE802.11a           | Transmission Method | OFDM                                                                                                    |  |
|                       | Transmission Rate   | 54 / 48 / 36 / 24 / 18 / 12 / 9 / 6 (Mbps)                                                                                                    |  |
|                       | Channel             | [US]<br>W52 : 36, 40, 44, 48<br>W53 : 52, 56, 60, 64<br>W56 : 100, 104, 108, 112, 116, 132, 136, 140<br>W58 : 149, 153, 157, 161, 165<br>[EU]<br>W52 : 36, 40, 44, 48<br>W53 : 52, 56, 60, 64<br>W56 : 100, 104, 108, 112, 116, 120, 124, 128, 132,<br>136, 140 |  |
|                       | Frequency           | 2.4GHz band                                                                                                    |  |
|                       | Transmission Method | DS-SS                                                                                                    |  |
| IEEE802.11b           | Transmission Rate   | 11 / 5.5 / 2 / 1 (Mbps)                                                                                                    |  |
|                       | Channel             | [US]1-11ch [EU]1-13ch                                                                                                    |  |
|                       | Frequency           | 2.4GHz band                                                                                                    |  |
| IEEE802.11g           | Transmission Method | OFDM                                                                                                    |  |
|                       | Transmission Rate   | 54 / 48 / 36 / 24 / 18 / 12 / 9 / 6 (Mbps)                                                                                                    |  |
|                       | Channel             | [US]1-11ch [EU]1-13ch                                                                                                    |  |
|                       | Frequency           | 5GHz band                                                                                                    |  |
|                       | Transmission Method | MIMO-OFDM                                                                                                    |  |
| IEEE802.11n<br>(5GHz) | Transmission Rate   | MCS0, 1, 2, 3, 4, 5, 6, 7 (1Stream)<br>MSC8, 9, 10, 11, 12, 13, 14,15 (2Stream)                                                                                                    |  |
|                       | Channel             | [US]<br>W52 : 36, 40, 44, 48<br>W53 : 52, 56, 60, 64<br>W56 : 100, 104, 108, 112, 116, 132, 136, 140<br>W58 : 149, 153, 157, 161, 165<br>[EU]<br>W52 : 36, 40, 44, 48<br>W53 : 52, 56, 60, 64<br>W56 : 100, 104, 108, 112, 116, 120, 124, 128, 132,<br>136, 140 |  |

| IEEE802.11n<br>(2.4GHz) | Frequency           | 2.4GHz band                                                                     |
|-------------------------|---------------------|---------------------------------------------------------------------------------|
|                         | Transmission Method | MIMO-OFDM                                                                       |
|                         | Transmission Rate   | MCS0, 1, 2, 3, 4, 5, 6, 7 (1Stream)<br>MSC8, 9, 10, 11, 12, 13, 14,15 (2Stream) |
|                         | Channel             | [US]1-11ch [EU]1-13ch                                                           |

# **Wireless Security**

| STA Mode<br>(Wireless Station) | Open (WEP 64/128Bit)<br>Shared (WEP 64/128Bit)<br>WPA2-PSK (AES)<br>WPA/WPA2-PSK (TKIP/AES)<br>WPA2-EAP (AES)<br>WPA/WPA2-EAP (TKIP/AES) |
|--------------------------------|----------------------------------------------------------------------------------------------------|
|--------------------------------|----------------------------------------------------------------------------------------------------|

# 2-6. Regulatory Compliance

# Notice to US Customers

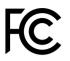

## Contains FCC ID: N6C-SXPCEAN2

## **FCC CAUTION**

Changes or modifications not expressly approved by the party responsible for compliance could void the user's authority to operate the equipment.

This device complies with part 15 of the FCC Rules. Operation is subject to the following two conditions:

(1) This device may not cause harmful interference.

(2) this device must accept any interference received, including interference that may cause undesired operation.

## Subpart C §15.247 and Subpart E

This equipment complies with FCC radiation exposure limits set forth for an uncontrolled environment and meets the FCC radio frequency (RF) Exposure Guidelines. This equipment should be installed and operated keeping the radiator at least 20cm or more away from person's body.

## Subpart E §15.407(c)

Data transmission is always initiated by software, which is the passed down through the MAC, through the digital and analog baseband, and finally to the RF chip. Several special packets are initiated by the MAC. These are the only ways the digital baseband portion will turn on the RF transmitter, which it then turns off at the end of the packet. Therefore, the transmitter will be on only while one of the aforementioned packets is being transmitted. In other words, this device automatically discontinue transmission in case of either absence of information to transmit or operational failure.

Frequency Tolerance: +/-20 ppm

## **CO-Location Rule**

This device and its antenna(s) must not be co-located or operation in conjunction with any other antenna or transmitter.

#### FCC Rules Part 15 Subpart B Class-A

Note: This equipment has been tested and found to comply with the limits for a Class A digital device, pursuant to part 15 of the FCC Rules. These limits are designed to provide reasonable protection against harmful interference when the equipment is operated in a commercial environment. This equipment generates, uses, and can radiate radio frequency energy and, if not installed and used in accordance with the instruction manual, may cause harmful interference to radio communications. Operation of this equipment in a residential area is likely to cause harmful interference in which case the user will be required to correct the interference at his own expense.

## Notice to Canadian Customers

CAN ICES-3(A)/NMB-3(A) Contains IC : 4908A-SXPCEAN2

This device contains licence-exempt transmitter(s)/receiver(s) that comply with Innovation, Science and Economic Development Canada's licence-exempt RSS(s). Operation is subject to the following two conditions:

1. This device may not cause interference

2. This device must accept any interference, including interference that may cause undesired operation of the device.

L'émetteur/récepteur exempt de licence contenu dans le présent appareil est conforme aux CNR d'Innovation, Sciences et Développement économique Canada applicables aux appareils radio exempts de licence. L'exploitation est autorisée aux deux conditions suivantes :

1. L'appareil ne doit pas produire de brouillage;

2. L'appareil doit accepter tout brouillage radioélectrique subi, même si le brouillage est susceptible d'en compromettre le fonctionnement.

## RSS-Gen Issue 5 §6.8

This radio transmitter (4908A-SXPCEAN2) has been approved by Innovation, Science and Economic Development Canada to operate with the antenna types listed below, with the maximum permissible gain indicated. Antenna types not included in this list that have a gain greater than the maximum gain indicated for any type listed are strictly prohibited for use with this device.

| Antenna type               | Gain            | Impedance |
|----------------------------|-----------------|-----------|
| Pole antenna (TD17039A0S0) | 2.4GHz : 1.5dBi | 50Ω       |
|                            | 5GHz : 2.1dBi   | 2022      |

Le présent émetteur radio (4908A-SXPCEAN2) a été approuvé par Innovation, Sciences et Développement économique Canada pour fonctionner avec les types d'antenne énumérés ci-dessous et ayant un gain admissible maximal. Les types d'antenne non inclus dans cette liste, et dont le gain est supérieur au gain maximal indiqué pour tout type figurant sur la liste, sont strictement interdits pour l'exploitation de l'émetteur.

| Type d'antenne            | Gain            | l'impédance |
|---------------------------|-----------------|-------------|
| Antenne póle(TD17039A0S0) | 2.4GHz : 1.5dBi | 50Ω         |
|                           | 5GHz : 2.1dBi   | 5022        |

## RSS-247 Issue 2 §6.2.2.2

for indoor use only (5150-5350 MHz) Pour usage intérieur seulement (5150-5350 MHz)

## RSS-247 Issue 2 §6.4

Data transmission is always initiated by software, which is the passed down through the MAC, through the digital and analog baseband, and finally to the RF chip. Several special packets are initiated by the MAC. These are the only ways the digital baseband portion will turn on the RF transmitter, which it then turns off at the end of the packet. Therefore, the transmitter will be on only while one of the aforementioned packets is being transmitted. In other words, this device automatically discontinue transmission in case of either absence of information to transmit or operational failure.

La transmission des données est toujours initiée par le logiciel, puis les données sont transmises par l'intermédiaire du MAC, par la bande de base numérique et analogique et, enfin, à la puce RF. Plusieurs paquets spéciaux sont initiés par le MAC. Ce sont les seuls moyens pour qu'une partie de la bande de base numérique active l'émetteur RF, puis désactive celui-ci à la fin du paquet. En conséquence, l'émetteur reste uniquement activé lors de la transmission d'un des paquets susmentionnés. En d'autres termes, ce dispositif interrompt automatiquement toute transmission en cas d'absence d'information à transmettre ou de défaillance.

## RSS-102

This equipment complies with ISED radiation exposure limits set forth for an uncontrolled environment and meets RSS-102 of the ISED radio frequency (RF) Exposure rules. This equipment should be installed and operated keeping the radiator at least 20cm or more away from person's body.

Cet équipement est conforme aux limites d'exposition aux rayonnements énoncées pour un environnement non contrôlé et respecte les règles d'exposition aux fréquences radioélectriques (RF) CNR-102 de l'ISDE. Cet équipement doit être installé et utilisé en gardant une distance de 20 cm ou plus entre le radiateur et le corps humain.

## Notice to European Customers

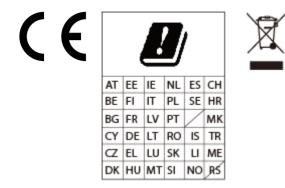

#### Notice to UK Customers

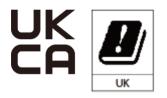

Restrictions or Requirements in the UK

# 2-7. Use of Radio Waves (Only for FBR-100AN)

# Notes on Usage

Do not use FBR-100AN near the following devices or places.

- Microwave, scientific instruments, pacemaker or other medical equipment, etc.
- Licensed radio station in a factory
- Small power radio station (A non-licensed radio station)

These devices may use the same band. If you use FBR-100AN near these devices, the radio waves emitted from FBR-100AN may interfere with them.

Do not use FBR-100AN near a cellular phone, TV or Radio.

A cellular phone, TV and radio use a different radio band than our products. Generally, if they are used near FBR-100AN, it will not cause any problems. However, when they approximate FBR-100AN, sound or image noise may occur.

If there is reinforced concrete/metal between wireless devices, they may not connect.

FBR-100AN can connect through wood or glass, but may have troubles connecting through reinforced concrete/metal.

FBR-100AN complies with the certification of conformance to technical standards. Please pay attention to the following points:

- Please do not disassemble or remodel the product. Such action is prohibited by law.
- Please do not remove the certificate label. Using the product without a label is prohibited.

## Wireless devices using 2.4GHz band

The same frequency band of FBR-100AN is used for a microwave, industry, science, medical equipment and licensed in room or low power (non-licensed) radio stations.

- Before you use FBR-100AN, check that it does not interfere with other devices.
- If interference occurs, stop using FBR-100AN or change the wireless band. Please consider to create a wall between these devices to avoid interference. Contact us for possible solution.

\* The meaning of the symbols in the bottom of the unit:

| 2.4 | DS/OF | 4 |
|-----|-------|---|
|     |       |   |

| 2.4   | : Wireless devices using 2.4GHz frequency band             |
|-------|------------------------------------------------------------|
| DS/OF | : DS-SS or OFDM is used as modulation.                     |
| 4     | : The range of interference is equal to or lower than 40m. |
|       | : All bands can be used to avoid interference.             |

## Notes on using 5GHz band

• Use of 5.2GHz band (W52) and 5.3GHz band (W53) outdoors is prohibited by the radio regulations. Use only W56 channels then.

# 2-8. Notes on Security (Only for FBR-100AN)

Because a wireless LAN uses electromagnetic signals instead of a LAN cable to establish communication with network devices, it has the advantage of allowing devices to connect to the network easily. However, a disadvantage of this is that within a certain range, the electromagnetic signals can pass through barriers such as walls, and if security countermeasures are not implemented in some way, problems such as the following may occur.

- Communication is intercepted by a third party
- Unauthorized access to the network
- Leakage of personal information (ID and Card information)
- Spoofing and the falsification of intercepted data
- System crashes and data corruption

Nowadays, wireless LAN cards or access points are equipped with security measures that address such security problems, so that you can enable security-related settings for wireless LAN products in order to reduce the likelihood of problems occurring.

We recommend that you make yourself fully acquainted with the possible implications of what might happen if you use a wireless product without enabling security features, and that you configure security-related settings and use wireless products at your own responsibility. (blank page)

# **3.** How to Configure FBR-100AN/FBR-100

This chapter explains how to configure FBR-100AN/FBR-100.

# 3-1. Sample Connections

Wired LAN (2 interfaces) and wireless LAN (1 interfaces) of FBR-100AN/FBR-100 can be used separately to configure the individual network. Also, it is possible to bridge the interfaces to configure the combined network. The followings are the sample connections. Configure FBR-100AN/FBR-100 appropriately for your environment.

### Individual Networks (Edge Mode)

Assign IP address and subnet mask for each interface to configure individual network. In the Edge mode, the operating information can only be retrieved from the machine tools and be transferred to the PC. In the sample connection below, it is impossible to access the machine tools from PC-01 or PC-02.

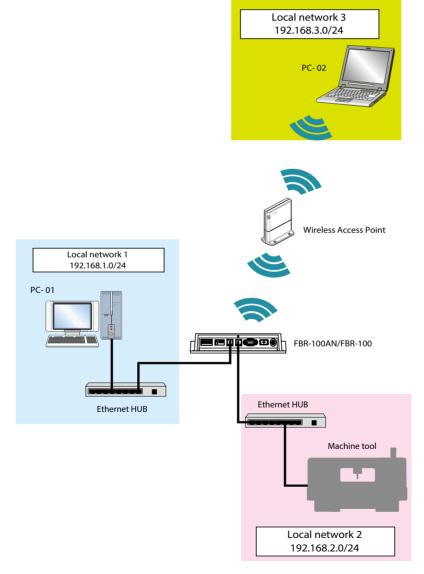

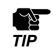

The wireless LAN feature can be used with FBR-100AN only.

#### Bridged Network (Bridge Mode)

The wired devices can be connected to a wireless LAN environment.

By connecting the network HUB to a wired LAN port of FBR-100AN/FBR-100, up to 16 wired devices can be connected to the wireless LAN at the same time. For the MAC address to use for wireless LAN connection, the MAC address of FBR-100AN will be used.

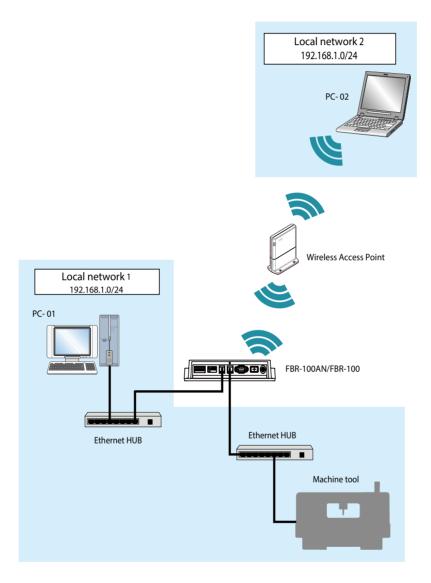

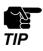

The wireless LAN feature can be used with FBR-100AN only.

By selecting **Wired Only** for **Add to Bridge**, it is possible to enable the bridge for wired LAN only.

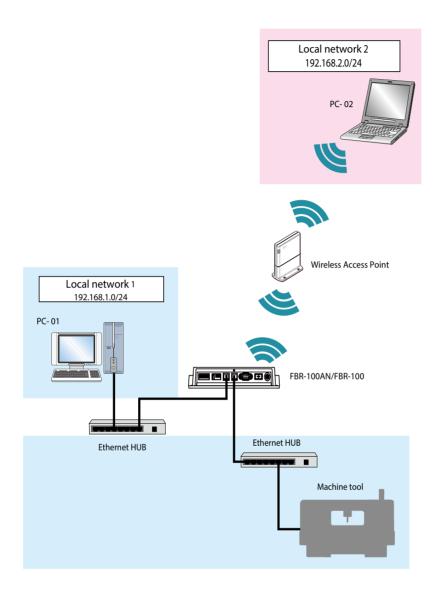

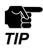

The wireless LAN feature can be used with FBR-100AN only.

# 3-2. Before You Begin

The following explains the preparation for configuration.

### 3-2-1. Necessary Items (Only for Initial Configuration)

#### **Necessary Items**

Following items are required for initial configuration.

□ PC □ LAN cable

#### **Power ON**

**1**. Connect one end of LAN cable to LAN1 of FBR-100AN/FBR-100 and the other end to PC.

**2.** Turn on FBR-100AN/FBR-100. Confirm that the PWR LED turns green on top of FBR-100AN/FBR-100.

#### **3.** Turn on the PC.

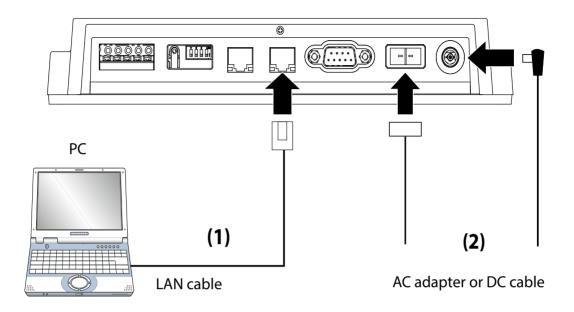

### **Changing Network Setting of PC**

The following explains how to modify PC network settings so that you can access FBR-100AN/ FBR-100 from your PC.

The default IP address of FBR-100AN/FBR-100 is 192.168.1.1 (Class C). For the IP address of the PC, configure the different one that is not used by FBR-100AN/ FBR-100.

Example) Network settings Set up the network settings of your PC as follows: IP address : 192.168.1.123 Subnet mask : 255.255.255.0

### 3-2-2. Displaying FBR-100AN/FBR-100's Web Page

The network settings of FBR-100AN/FBR-100 can be configured from its Web configuration interface. By entering the IP address of FBR-100AN/FBR-100 to the address bar of your Web browser, the Web configuration page can be accessed.

**1.** Start the Web browser on the PC.

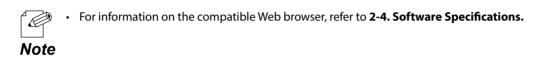

2. Enter the IP address of FBR-100AN/FBR-100 (xxx.xxx.xxx.xxx) to the address bar.

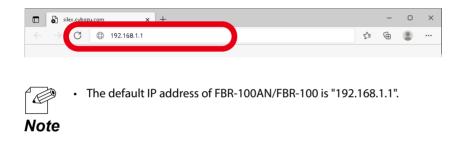

**3.** The login password configuration page will be displayed. Enter the login password to configure for FBR-100AN/FBR-100 and click **Submit**.

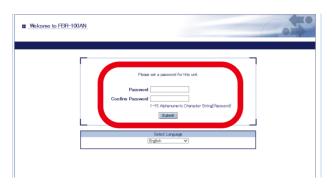

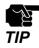

The login password configuration page is displayed only when FBR-100AN/FBR-100 is configured for the first time.

**4.** When the login page is displayed, enter the login password you have configured for **Password** and click **Login**.

| Enter the password, and click [Login]. Password Login |  |
|-------------------------------------------------------|--|
| Select Language<br>English                            |  |

**5.** When the Web page is displayed, select the network setting you want to configure from the configuration menu.

| SIEX<br>technology                                 | System Status                     |                   |                  |
|----------------------------------------------------|-----------------------------------|-------------------|------------------|
| inglish                                            | System Status                     |                   |                  |
| Status<br>System<br>Wireless LAN(STA)<br>MTConnect |                                   |                   | 🌶 Refresh 📭 HELP |
| Network Conf.                                      | <ul> <li>System Status</li> </ul> |                   |                  |
| General                                            | Name                              | Status            |                  |
| Wireless LAN(STA)                                  | Product Name                      | FBR-100AN         |                  |
| MTConnect                                          | Loader                            | HMOI              |                  |
| FTP<br>Time                                        | Version                           | 1.4.3             |                  |
| line                                               | MAC Address                       |                   |                  |
| Serial Conf.                                       | LAN Port1                         | 84:25:3f.01:31:33 |                  |
| General                                            | LAN Port2                         | 84:25:3f.01:31:34 |                  |
| Security Conf.                                     | WLAN Port                         | 84:25:3f:42:68:3f |                  |
| Security Conr.<br>Login Password                   | Host Name                         | FBR-013133        |                  |
| IP Address Filter                                  | LAN Port1                         |                   |                  |
| MAC Address Filter                                 | IP Address                        | 192.168.1.1       |                  |
|                                                    | Subnet Mask                       | 255,255,255,0     |                  |
| Management<br>Log Output                           | LAN Port2                         |                   |                  |
| Packet Capture                                     | IP Address                        | 0.0.0             |                  |
|                                                    | Subnet Mask                       | 0.0.0.0           |                  |
| Vaintenance                                        | WLAN Port                         |                   |                  |
| Setting Initialization<br>Restart                  | IP Address                        | 169.254.24.130    |                  |
| Firmware Update                                    | Subnet Mask                       | 255.255.0.0       |                  |
|                                                    | Default Gateway                   | 0000              |                  |
|                                                    |                                   |                   |                  |
| Logout 📕                                           |                                   |                   |                  |

| Configuration menu |                   | Details                                                                                         |
|--------------------|-------------------|-------------------------------------------------------------------------------------------------|
| Select Language    |                   | Switches the language between English, Japanese, and Chinese.                                   |
| Status             | System            | Shows the system information.                                                                   |
|                    | Wireless LAN(STA) | Shows the wireless station setting. When a wireless interface is disabled, it is not displayed. |
|                    | MTConnect         | Shows the MTConnect setting.                                                                    |

| Cont          | figuration menu        | Details                                                                                                    |
|---------------|------------------------|----------------------------------------------------------------------------------------------------|
|               | General                | Configure the basic network setting.                                                                          |
|               | Wireless LAN(STA)      | Configure the setting to use FBR-100AN as a wireless station.                                                 |
| Network Conf  | MTConnect              | Configure the MTConnect setting.                                                                              |
|               | FTP                    | Configure the FTP setting.                                                                                    |
|               | Time                   | Configure the time setting.                                                                                   |
| Serial Conf   | General                | Configure the serial setting.                                                                                 |
|               | Login Password         | Login password can be changed.                                                                                |
| Security Conf | IP Address Filter      | The access from the specified device to FBR-100AN/<br>FBR-100 can be restricted using the IP address filter.  |
|               | MAC Address Filter     | The access from the specified device to FBR-100AN/<br>FBR-100 can be restricted using the MAC address filter. |
| Management    | Log Output             | Obtains the system log.                                                                                       |
| Management    | Packet Capture         | Obtains the network packet.                                                                                   |
|               | Setting Initialization | Executes the factory default configuration and then restarts FBR-100AN/FBR-100.                               |
| Maintenance   | Restart                | Restarts FBR-100AN/FBR-100.                                                                                   |
|               | Firmware Update        | Updates the firmware.                                                                                         |
| Logout        |                        | Logs out the Web page.                                                                                        |

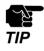

• Wireless LAN(STA) is only for FBR-100AN.

# 3-3. Basic Configuration

### 3-3-1. Basic Configuration

Configure the network settings appropriate for your environment.

**1.** Open your Web browser and access the FBR-100AN/FBR-100's Web page.

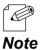

For details on how to access the FBR-100AN/FBR-100's Web page using the Web browser, refer to 3-2-2.
 Displaying FBR-100AN/FBR-100's Web Page.

2. Click General from the configuration menu.

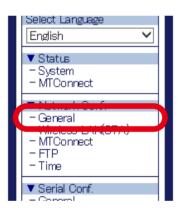

**3.** The **General Configuration** page is displayed.

| Configuration Bridge Detailed C | Configuration |  |
|---------------------------------|---------------|--|
|                                 |               |  |
|                                 |               |  |
|                                 |               |  |
| Device Configuration            |               |  |
| Name                            | Value         |  |
| Host Name                       | FBR-013133    |  |
| Wireless Interface              |               |  |
| Network operation mode          |               |  |
| Default Gateway                 | 0.0.0         |  |
| Link Speed Port1                | AUTO V        |  |
| Link Speed Port2                | AUTO 🗸        |  |
| Name Resolve Protocols Configu  | ration        |  |
| Name                            | Value         |  |
| DNS Suffix                      |               |  |
|                                 |               |  |

Select the operation mode at **Network operation mode** appropriately for your environment. The setting items will differ depending on the selected operation mode.

| Device Configuration   |            |
|------------------------|------------|
| Name                   | Value      |
| Host Name              | FBR-013125 |
| Wireless Interface     | ENABLE V   |
| Network operation mode | Edge 🗸     |
| Default Gateway        | 0.0.0.0    |
| Link Speed Port1       | AUTO 🗸     |
| Link Speed Port2       | AUTO 🗸     |

To configure the edge setting, select **Edge**. To configure the bridge setting, select **Bridge**.

#### **Edge Setting**

Configure the IP address/subnet mask for each interface.

**1.** Select **Edge** for the **Network operation mode**.

| Device Configuration<br>Name | Value      |  |
|------------------------------|------------|--|
| Host Name                    | FBR-013125 |  |
| Wineless Interface           |            |  |
| Network operation mode       | Edge 🗸     |  |
| Doldare actority             | 0.0.0.0    |  |

### 2. Configure each setting.

| Name                                 | Value         |
|--------------------------------------|---------------|
|                                      |               |
| DNS Suffix                           |               |
| DNS Server (Primary)                 | 0.0.0.0       |
|                                      |               |
| DNS Server (Secondary)               | 0.0.0         |
| LAN Port1                            |               |
| Interface Configuration              | Value         |
| DHCP Client                          |               |
| IP Address                           | 172.25.73.206 |
|                                      |               |
| Subnet Mask                          | 255.255.252.0 |
| LAN Port2                            |               |
| Interface Configuration              | Value         |
| DHCP Client                          | DISABLE V     |
| IP Address                           | 192.168.2.1   |
| Subnet Mask                          |               |
| OUDHELIMESK                          | 255.255.255.0 |
|                                      |               |
| WLAN Port                            |               |
| WLAN Port<br>Interface Configuration | Value         |
| Interface Configuration              |               |
| DHCP Client                          |               |
| Interface Configuration              |               |

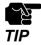

When Edge is selected for Network operation mode, set an IP address of different segment for LAN Port1 and LAN Port2. If an IP address of the same segment is set, only one of LAN Port1 or LAN Port2 will be valid (the other LAN port will work with the link local address 169.254.xxx.xxx/16).

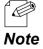

The WLAN port setting is displayed only when ENABLE is selected for Wireless Interface (only for FBR-100AN).

**3.** Check the settings and click **Submit**.

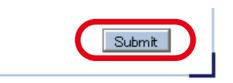

• The entered settings will be cleared if other configuration items are clicked on the menu. To save the entered settings, click **Submit**.

**Note** • The new setting will take effect when FBR-100AN/FBR-100 is turned on next time.

**4.** The confirmation message for restart is displayed. To continue the configuration, click the setting item you want to configure from the menu. Click **Restart** to take effect of the new setting when the necessary configuration is finished.

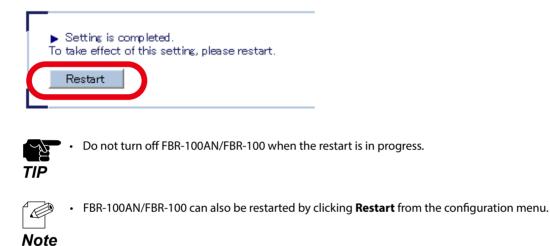

**5.** When the restart is finished and the login page of FBR-100AN/FBR-100 is displayed again, the configuration is completed.

|   | Enter the password, and click [Login]. |  |
|---|----------------------------------------|--|
|   | Password                               |  |
|   | Login                                  |  |
|   |                                        |  |
|   | Select Language                        |  |
| L |                                        |  |

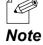

 If the IP address or network operation mode is changed on FBR-100AN/FBR-100 and which does not allow communication from the PC, the login page is not displayed.

#### **Bridge Setting**

1. Select Bridge for the Network operation mode.

| /alue<br>FBR-013125 |
|---------------------|
|                     |
|                     |
| AUTO                |
|                     |

#### 2. Configure each setting.

| Name                                   | Value |
|----------------------------------------|-------|
| DNS Suffix                             |       |
| DNS Server (Primary)                   | 0.0.0 |
| DNS Server (Secondary)                 |       |
|                                        | 0.0.0 |
|                                        |       |
| Bridge Port                            |       |
| Bridge Port<br>Interface Configuration | Value |
|                                        |       |
| Interface Configuration                |       |
| Interface Configuration                |       |

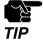

- Add to Bridge is displayed only for FBR-100AN.
- When **Custom** is selected for **Add to Bridge**, two or more interfaces need to be selected.
- When a wireless LAN is included as an interface to bridge, the wireless setting needs to be configured at **Wireless LAN(STA)**.

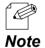

• For details on each configuration item, refer to A-1. List of All Settings.

3. Check the settings and click Submit.

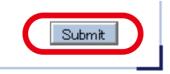

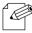

• The entered settings will be cleared if other configuration items are clicked on the menu. To save the entered settings, click **Submit**.

**Note** • The new setting will take effect when FBR-100AN/FBR-100 is turned on next time.

**4.** The confirmation message for restart is displayed. To continue the configuration, click the setting item you want to configure from the menu. Click **Restart** to take effect of the new setting when the necessary configuration is finished.

|           | Setting is completed.<br>take effect of this setting, please restart.<br>Restart                |     |
|-----------|-------------------------------------------------------------------------------------------------|-----|
| TIP       | • Do not turn off FBR-100AN/FBR-100 when the restart is in progress.                            |     |
| P<br>Note | • FBR-100AN/FBR-100 can also be restarted by clicking <b>Restart</b> from the configuration mer | nu. |

**5.** When the restart is finished and the login page of FBR-100AN/FBR-100 is displayed again, the configuration is completed.

|                                        | _ |
|----------------------------------------|---|
|                                        |   |
| Enter the password, and click [Login]. |   |
|                                        |   |
| Password                               |   |
|                                        |   |
| Login                                  |   |
|                                        |   |
|                                        | _ |
| Select Language                        |   |
| English                                |   |
|                                        |   |

 If the IP address or network operation mode is changed on FBR-100AN/FBR-100 and which does not allow communication from the PC, the login page is not displayed.

Note

K

### 3-3-2. Detailed Bridge Setting (Only for FBR-100AN)

When there is a device that does not respond to the MAC Address broadcast, edit the address management table.

**1.** Open your Web browser and access the FBR-100AN's Web page.

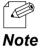

• For details on how to access the FBR-100AN's Web page using the Web browser, refer to **3-2-2. Displaying** FBR-100AN/FBR-100's Web Page.

2. Click General from the configuration menu.

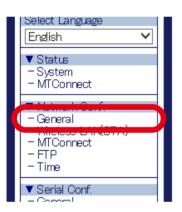

**3.** Click Bridge Detailed Configuration.

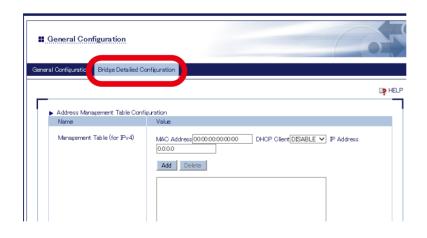

**4.** Register the device information to the address management table (up to 16 devices).

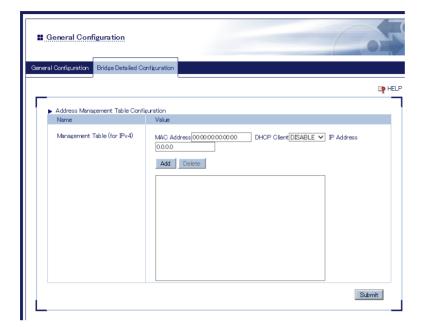

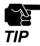

- If multiple MAC addresses are set for one IP address, packets cannot be transferred correctly.
- Only IPv4 (Internet Layer), TCP/UDP (Internet Layer), and ARP (Link Layer) of TCP/IP Protocols are guaranteed for transmission. Other protocols are not guaranteed.
- For application-layer protocols, DHCP, FTP, SMPD, HTTP, HTTPS, CNC are guaranteed for communication. Other protocols are not guaranteed.

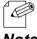

• For details on each configuration item, refer to A-1. List of All Settings.

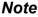

5. Check the settings and click Submit.

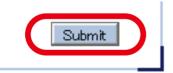

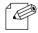

- The entered settings will be cleared if other configuration items are clicked on the menu. To save the entered settings, click **Submit**.
- **Note** The new setting will take effect when FBR-100AN is turned on next time.

**6.** The confirmation message for restart is displayed. To continue the configuration, click the setting item you want to configure from the menu. Click **Restart** to take effect of the new setting when the necessary configuration is finished.

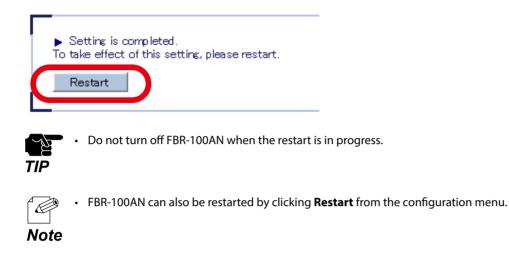

**7.** When the restart is finished and the login page of FBR-100AN is displayed again, the configuration is completed.

| Enter the password, and click [Login]. |
|----------------------------------------|
| Password                               |
| Login                                  |
|                                        |
| Select Language                        |
| English                                |

• If the IP address or network operation mode is changed on FBR-100AN and which does not allow communication from the PC, the login page is not displayed.

Note

# 3-4. Using Wireless Station Function (Only for FBR-100AN)

The following explains how to use FBR-100AN as a wireless station.

**1.** Open your Web browser and access the FBR-100AN's Web page.

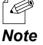

• For details on how to access the FBR-100AN's Web page using the Web browser, refer to **3-2-2. Displaying** FBR-100AN/FBR-100's Web Page.

2. Click Wireless LAN(STA) from the configuration menu.

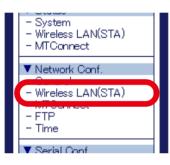

3. The Easy Configuration page of Wireless LAN(STA) is displayed.

| Configuration Detai                  | led Configuration                            |                                | _   |                   | 4    |
|--------------------------------------|----------------------------------------------|--------------------------------|-----|-------------------|------|
|                                      | dure to configure the wireless LAN settings. |                                |     |                   | B HE |
| 1. Select a wirele                   |                                              |                                |     |                   |      |
| <ul> <li>Wireless Network</li> </ul> | k List Search Wireless Networks              |                                |     |                   | _    |
| Select                               | SSID                                         | Wireless<br>Signal<br>Strength | СН  | Wireless Standard | ^    |
| O SILEX,4                            | AP-511AC-1                                   |                                | 36  | 11na              |      |
| O SILEX,4                            | AP-511AC-2                                   | .0000                          | 52  | 11na              | ~    |
| O SVOID                              | F0                                           |                                | 110 | 11-               | Ť    |
| 2. Enter the Net                     | work Key.                                    |                                |     |                   |      |
|                                      | *                                            |                                |     |                   |      |

From the following options, select a method to connect to Access Point.

To select the destination device from a list of discovered networks: Go on to 3-4-1. Connecting Access Point by Using 'Easy Configuration'.

#### To specify the destination device to connect:

Go on to 3-4-2. Connecting Access Point by Using 'Detailed Configuration'.

### 3-4-1. Connecting Access Point by Using 'Easy Configuration'

From a list of the discovered wireless networks, select one to connect.

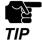

- When the Access Point has one of the following settings, it cannot be connected using the 'Easy Configuration' feature. Refer to 3-4-2. Connecting Access Point by Using 'Detailed Configuration' then.
- WEP key is used and WEP key index of the Access Point is other than 1.
- Network authentication method is set to Shared, WPA2-EAP or WPA/WPA2-EAP.
- Stealth function is enabled on the Access Point.

**1.** Click **Wireless LAN(STA)** from the configuration menu and click **Easy Configuration**.

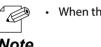

When the **Easy Configuration** page is already displayed, this process is not necessary.

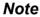

2. The Easy Configuration page is displayed and wireless networks are detected.

| Station Configuration                                                  |  |  |
|------------------------------------------------------------------------|--|--|
| Easy Configuration Detailed Configuration                              |  |  |
| The following is the procedure to configure the wireless LAN settings. |  |  |
| 1. Select a wireless network.                                          |  |  |
| Wireless Network List Search Wireless Networks                         |  |  |
| Searching      Please wait for a while.                                |  |  |
| 2. Enter the Network Key.                                              |  |  |
| 3. Save the configuration and reboot this product.                     |  |  |

3. From a list of the discovered wireless networks, select one to connect and then enter the network key.

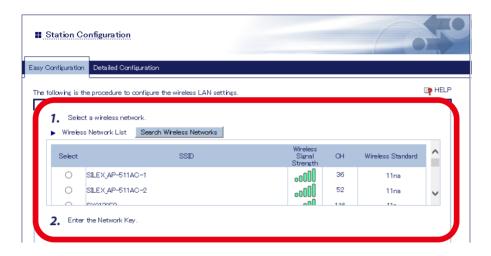

- In the wireless network list, up to 32 Access Points are displayed in the order of higher signal strength.
- • When the network key of the Access Point is already registered to FBR-100AN, such Access Point is Note displayed in the top of the list, regardless of the signal strength.
  - To refresh the wireless network list, click **Search Wireless Networks**.
  - When the network authentication method of Access Point is set to WPA-PSK or WPA2-PSK, network authentication and encryption mode of FBR-100AN are set to WPA/WPA2-PSK and AUTO respectively.
- **4.** Check the settings and click **Submit**.

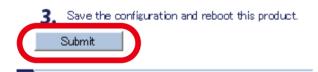

5. The confirmation message for restart is displayed.

To continue the configuration, click the setting item you want to configure from the menu. Click **Restart** to take effect of the new setting when the necessary configuration is finished.

|           | Setting is completed.<br>take effect of this setting, please restart.<br>Restart    |
|-----------|-------------------------------------------------------------------------------------|
| TIP       | • Do not turn off FBR-100AN when the restart is in progress.                        |
| P<br>Note | • FBR-100AN can also be restarted by clicking <b>Restart</b> from the configuration |

**6.** When the restart is finished and the login page of FBR-100AN is displayed again, the configuration is completed.

menu.

| Enter the password, and click [Login]. |
|----------------------------------------|
|                                        |
| Password                               |
|                                        |
| Login                                  |
|                                        |
|                                        |
| Select Language                        |
| English                                |
|                                        |

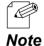

• If the IP address or network operation mode is changed on FBR-100AN and which does not allow communication from the PC, the login page is not displayed.

### 3-4-2. Connecting Access Point by Using 'Detailed Configuration'

Configure the setting to connect the Access Point in wireless LAN.

**1.** Click **Wireless LAN(STA)** from the configuration menu and click **Detailed Configuration**.

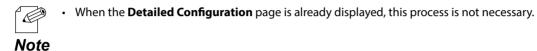

**2.** In the **Detailed Configuration** page, configure each setting.

| Station Configuration                             |        |          |
|---------------------------------------------------|--------|----------|
| Configuration Detailed Configura                  | tion   |          |
|                                                   |        | <b>₽</b> |
| <ul> <li>Wireless LAN Basic Configurat</li> </ul> |        |          |
| Name                                              | Value  |          |
| SSID                                              | SSID   |          |
| Network Authentication                            | Open V |          |
| WEP Configuration                                 |        |          |
| Name                                              | Value  |          |
| WEP                                               | OFF V  |          |
| Key Index                                         |        |          |
| WEP Key1                                          |        |          |
| WEP Key2                                          |        |          |
| WEP Key3                                          |        |          |
| WEP Key4                                          |        |          |
| mer roy4                                          |        |          |

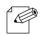

- For details on each configuration item, refer to A-1. List of All Settings.
- FBR-100AN supports the IEEE802.1X authentication. For information on the compatible authentication methods and certificates, refer to **IEEE802.1X Authentication**.

3. Check the settings and click Submit.

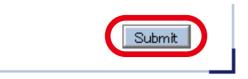

• The entered settings will be cleared if other configuration items are clicked on the menu. To save the entered settings, click **Submit**.

**Note** • The new setting will take effect when FBR-100AN is turned on next time.

**4**. The confirmation message for restart is displayed.

To continue the configuration, click the setting item you want to configure from the menu. Click **Restart** to take effect of the new setting when the necessary configuration is finished.

| Setting is completed.<br>take effect of this setting, please restart.                     |
|-------------------------------------------------------------------------------------------|
| Restart                                                                                   |
| • Do not turn off FBR-100AN when the restart is in progress.                              |
| • FBR-100AN can also be restarted by clicking <b>Restart</b> from the configuration menu. |
|                                                                                           |

**5.** When the restart is finished and the login page of FBR-100AN is displayed again, the configuration is completed.

| <br>-                                  |
|----------------------------------------|
| Enter the password, and click [Login]. |
| Password                               |
| Login                                  |
| Select Language                        |
| English 🗸                              |

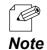

• If the IP address or network operation mode is changed on FBR-100AN and which does not allow communication from the PC, the login page is not displayed.

### IEEE802.1X Authentication

FBR-100AN supports the following IEEE802.1X authentication methods. IEEE802.1X can be used when **Network Authentication** is set to **WPA2-EAP** or **WPA/WPA2-EAP**. To use the authentication method that requires a certificate, the necessary certificate needs to be issued from the authentication agency and be imported to FBR-100AN.

#### Settings on each authentication mode

The compatible settings on each authentication mode are as follows. For details, refer to **Appendix A-1. List of All Settings.** 

| Name                        | IEEE802.1X Authentication Mode |           |           |           |           |
|-----------------------------|--------------------------------|-----------|-----------|-----------|-----------|
| Name                        | EAP-TLS                        | EAP-TTLS  | PEAP      | EAP-FAST  | LEAP      |
| EAP User Name               | Necessary                      | Necessary | Necessary | Necessary | Necessary |
| EAP Password                | _                              | Necessary | Necessary | Necessary | Necessary |
| Inner Authentication Method | -                              | Necessary | Necessary | -         | -         |
| Client Certificate Password | Necessary                      | -         | -         | -         | -         |
| Client Certificate          | Necessary                      | -         | -         | -         | -         |
| Server Authentication       | Optional                       | Optional  | Optional  | -         | -         |
| CA Certificate              | Optional                       | Optional  | Optional  | -         | -         |
| PAC Auto-distribution       | _                              | _         | -         | Optional  | _         |
| PAC File                    | _                              | _         | _         | Optional  | _         |

| Name                        | Details                                                                                                    |  |
|-----------------------------|----------------------------------------------------------------------------------------------------|--|
| EAP User Name               | This is an ID and password that are used when the server identifies                                                                                      |  |
| EAP Password                | the client.                                                                                                    |  |
| Inner Authentication Method | Specify the authentication protocol to use.<br>For PEAP, MSCHAPv2 is used.                                                                               |  |
| Client Certificate Password | Use this to check the client reliability. To retrieve a secret key from the                                                                              |  |
| Client Certificate          | client certificate, a password is required.                                                                                                    |  |
| Server Authentication       | Enable/Disable the reliability check of the server.<br>When ON is selected, CA certificate is required to verify the server<br>certificate.              |  |
| CA Certificate              | This is a CA certificate to authenticate the server.                                                                                                    |  |
| PAC Auto-distribution       | Enable/Disable the automatic PAC distribution. When OFF is select the PAC file is required that is generated by the server.                              |  |
| PAC File                    | This is a file used for manual provisioning.<br>The file is issued from the RADIUS server. When a password is set to<br>the PAC file, it cannot be used. |  |

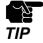

Please create the client certificate and the CA certificate separately. FBR-100AN does not support the certificate composed of multiple certificate files.

#### **Certificate Standard**

| Certificate        | Item                      | Compatible standards                                                    |
|--------------------|---------------------------|-------------------------------------------------------------------------|
| Client certificate | X509 certificate version  | v3                                                                      |
|                    | Public key algorithm      | RSA                                                                     |
|                    | Public key size           | 512bit, 1024bit, 2048bit                                                |
|                    | Signature algorithm       | SHA1/SHA2 (SHA-224, SHA-256,<br>SHA-384, SHA-512) withRSA<br>MD5withRSA |
|                    | X509v3 extended key usage | Client authentication<br>(1.3.6.1.5.5.7.3.2)                            |
| CA certificate     | Public key algorithm      | RSA                                                                     |
|                    | Public key size           | 512bit, 1024bit, 2048bit                                                |
|                    | Signature algorithm       | SHA1/SHA2 (SHA-224, SHA-256,<br>SHA-384, SHA-512) withRSA<br>MD5withRSA |

The following certificates are supported:

#### **Certificate Saving Format**

The following saving formats are supported:

| Certificate        | Compatible standards                                                     |  |
|--------------------|--------------------------------------------------------------------------|--|
| Client certificate | pfx<br>* This is a format that includes a secret key of the certificate. |  |
| CA Certificate     | PEM (A text format in which DER is BASE64 encoded.)                      |  |

#### **IEEE802.1X** Connection Setting

When **Network Authentication** is **WPA2-EAP** or **WPA/WPA2-EAP**, it is possible to enable/disable a filter for the devices that are registered to the address management table.

When the filter is disabled, the communication data is bridged to wireless network even if the connected device is not registered to the address management table.

In that case, the device authentication feature of IEEE802.1X cannot be used.

# 3-5. Using AMC Manager® to Configure

The FBR-100AN/FBR-100 settings can be configured using AMC Manager<sup>®</sup>. For details on how to use AMC Manager<sup>®</sup>, see the user's manual of AMC Manager<sup>®</sup>.

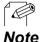

For details on each configuration item, refer to A-1. List of All Settings.

Note

## 3-6. Installing and Using FBR-100AN/FBR-100

After the configuration is finished, install and fix FBR-100AN/FBR-100 in the location of use. For use in wired LAN, connect FBR-100AN/FBR-100 to the network using a LAN cable before turning on it. To fix FBR-100AN/FBR-100 to the location of use, you can use either the mounting stays on the product case or the DIN rail mounting plate (commercially available).

Fixing DIN rail mounting plate to FBR-100AN/FBR-100

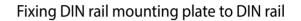

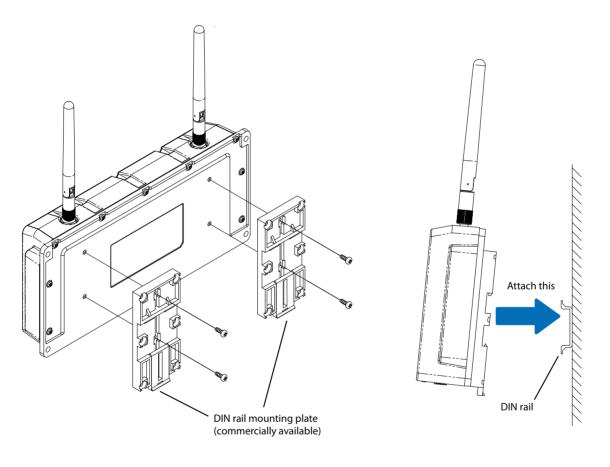

- DIN rail and DIN rail mounting plate are not contained in the product package. They need to be purchased separately.
- Note Recommended DIN rail : TAKACHI DRA-1

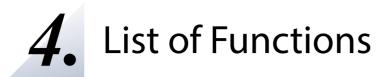

This chapter explains the FBR-100AN/FBR-100 functions.

### 4-1. Showing System Status

The system status shows the operating status of FBR-100AN/FBR-100.

**1**. Open your Web browser and access the FBR-100AN/FBR-100's Web page.

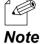

For details on how to access the FBR-100AN/FBR-100's Web page using the Web browser, refer to 3-2-2.
 Displaying FBR-100AN/FBR-100's Web Page.

2. Click System from the configuration menu.

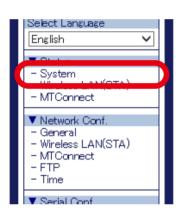

3. The System Status page is displayed.

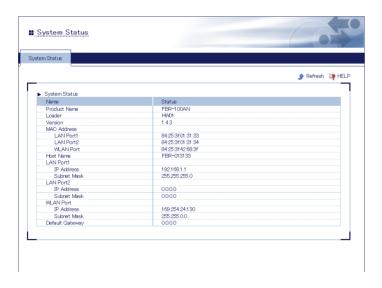

# 4-2. Showing Wireless LAN(STA) Status(Only for FBR-100AN)

Wireless LAN(STA) status shows the setting of wireless station.

- 1. Open your Web browser and access the FBR-100AN's Web page.
  - For details on how to access the FBR-100AN's Web page using the Web browser, refer to **3-2-2. Displaying** FBR-100AN/FBR-100's Web Page.
  - **Note** In the configuration menu, **Wireless LAN(STA)** under **Status** is not displayed when a wireless LAN interface is not enabled.
- 2. Click Wireless LAN(STA) from the configuration menu.

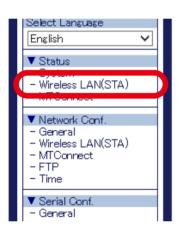

**3.** The **Station Status** page is displayed.

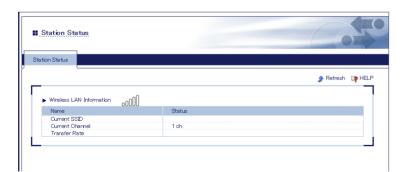

### 4-3. Showing MTConnect Status

MTConnect status shows the MTConnect setting.

1. Open your Web browser and access the FBR-100AN/FBR-100's Web page.

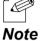

For details on how to access the FBR-100AN/FBR-100's Web page using the Web browser, refer to 3-2-2.
 Displaying FBR-100AN/FBR-100's Web Page.

2. Click MTConnect from the configuration menu.

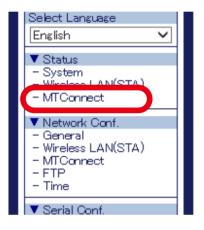

3. The MTConnect Status page is displayed.

| MTConnect Status                     |                               |                 |
|--------------------------------------|-------------------------------|-----------------|
| onnect Status                        |                               |                 |
|                                      |                               | 🌶 Refresh 🛛 📭 H |
| <ul> <li>MTConnect Status</li> </ul> |                               |                 |
| Name                                 | Status                        |                 |
| Network1                             |                               |                 |
| Series Name (Version)                | -()                           |                 |
| PMC path                             | —                             |                 |
| CNC path                             | —                             |                 |
| Status                               | IP address of CNC is not set. |                 |
| Link to MTConnect page               | —                             |                 |
| Network2                             |                               |                 |
| Series Name (Version)                |                               |                 |
| PMC path                             | —                             |                 |
| CNC path                             | —                             |                 |
| Status                               | IP address of CNC is not set. |                 |
| Link to MTConnect page               | —                             |                 |
| Network3                             |                               |                 |
| Series Name (Version)                |                               |                 |
| PMC path                             | —                             |                 |
| CNC path                             | —                             |                 |
| Status                               | IP address of CNC is not set. |                 |
| Link to MTConnect page               | _                             |                 |

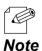

- When the CNC device is connected, series name / PMC system number / CNC system number of that CNC device are displayed.
- When MTConnect Mode is set to agent & adapter or agent, a link to the MTConnect page is displayed. If the link is clicked, the MTConnect page will show up in a separate window at which you can easily check the collected data. For details, refer to "current" at List of HTTP Requests.
  - To show the AirGRID<sup>®</sup> status, enable the AirGRID<sup>®</sup> link feature as described at **4-4-4. Collecting Information of Stack Tower Light Using AirGRID<sup>®</sup>**. The WDR's connection status and WDT's MAC address will be displayed.
  - The error code is displayed if an error occurs as a result of connection. Refer to A-2. List of Error Codes for details on how to handle it. Also, if a link is clicked, the help page is displayed.

# 4-4. Using MTConnect

The following explains how to collect the CNC data.

### 4-4-1. What is MTConnect?

- MTConnect is the communication protocol for machine tools, which is standardized by the MTConnect Institution.
- MTConnect uses the open communication interfaces (HTTP/XML). It only supports reading the values from the operating monitor of machine tools and does not support writing the values.
- As FBR-100AN/FBR-100 has the Agent and Adapter functions of the MTConnect server, CNC data can be collected by the following methods.
  - Use the MTConnect client compatible software.
  - Use the MTConnect Agent compatible software.
  - Connect to the CNC machine tool that has the MTConnect Adapter and then use the MTConnect client compatible software.

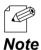

 FBR-100AN/FBR-100 does not include the MTConnect client software. Please purchase it separately (e.g. MTLINKi of FANUC, etc.). For evaluation of FBR-100AN/FBR-100, a free sample client software can be downloaded from our website.

### Agent and Adapter

FBR-100AN/FBR-100 has both MTConnect Agent and Adapter features and can receive the data in XML format or SHDR format (the format with vertical separation lines).

• Agent

Collects the data of Adapter.

FBR-100AN/FBR-100 retrieves the data from Adapter and then replies in XLM format data, when it is accessed by the client software.

• Adapter

Collects the data of machine tools.

FBR-100AN/FBR-100 replies with SHDR format data (the format with vertical separation lines), when it is accessed by the client software.

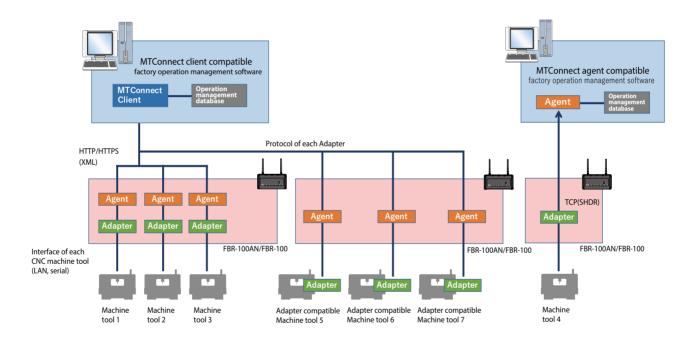

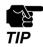

The operating information of maximum 3 CNC machine tools can be retrieved by FBR-100AN/FBR-100. When the maximum 3 CNC machine tools are used, a part of the reading function is restricted.

#### **Data Collection Method**

There are 5 methods of collecting the machine tool data.

#### Network

The data of each point is collected individually based on the default point or custom point settings configured at the Web page of FBR-100AN/FBR-100.

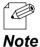

When the firmware version of FBR-100AN/FBR-100 is 1.4.1 or lower, it is also possible to use the point file that is created by the point file creation tool. It can be imported from the Web page of FBR-100AN/FBR-100.

#### DPRNT

DPRNT specification data is collected at once from a serial (RS-232C).

#### agent

Agent mode is on. The data is collected from the adapter.

#### **AirGRID®**

Only information of the stack tower light is collected using the wireless communication system AirGRID<sup>®</sup> developed by PATLITE Corporation.

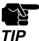

WDT supports AirGRID<sup>®</sup> only when it is operating in the immediate transmission mode.

#### Glossary

| Term             | Description                                                                                                    |
|------------------|----------------------------------------------------------------------------------------------------|
| Point file       | This is the configuration file to specify the information of machine tools as a point and transfer it by MTConnect. |
| Devices.xml file | Devices.xml is used for agent mode collection. It is a file to define the machine tool configuration as MTConnect.  |

## 4-4-2. MTConnect Setting

The following explains how to configure the MTConnect setting.

#### **MTConnect setting**

**1.** Open your Web browser and access the FBR-100AN/FBR-100's Web page.

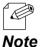

For details on how to access the FBR-100AN/FBR-100's Web page using the Web browser, refer to 3-2-2.
 Displaying FBR-100AN/FBR-100's Web Page.

**2.** Click **MTConnect** from the configuration menu.

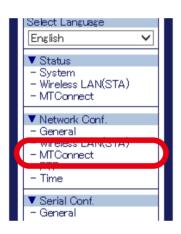

**3.** The **MTConnect Configuration** page is displayed. Configure each setting.

| non Configuration | Network Configuration | DPRNT Configuration | agent Mode Configuration | AirGRID® Configuration |      |
|-------------------|-----------------------|---------------------|--------------------------|------------------------|------|
|                   |                       |                     |                          |                        |      |
| _                 |                       |                     |                          |                        | P HE |
| Common Confi      | guration              |                     |                          |                        |      |
| Name              | ,                     | Value               |                          |                        |      |
| MTConnect M       | lode                  | agent & adapter 🗸   |                          |                        |      |
|                   |                       | Network 🗸           |                          |                        |      |
| Data Acquisit     | ion Mode              | notwork -           |                          |                        |      |

**4.** Check the settings and click **Submit**.

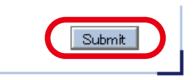

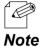

The entered settings will be cleared if other configuration items are clicked on the menu. To save the entered settings, click **Submit**.

- 5. Configure the settings appropriately for **Data Acquisition Mode** you have selected.
  - For network collection
     Click Network Configuration.
  - For DPRNT collection Click **DPRNT Configuration**.
  - For agent mode collection Click **agent Mode Configuration**.
  - For AirGRID<sup>®</sup> collection
     Click AirGRID<sup>®</sup> Configuration.

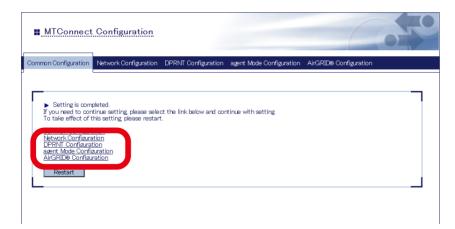

6. Configure each setting in the displayed page.

**Network Configuration** 

#### MTConnect Configuration Configuration Network Configu Network Configuration 1 Name MTConnect Part(HTTP) MTConnect Part(HTTPS) 5000 5443 FBR-01312D-01 172:25:70:203 CNC ID CNC IP Address CNC Port Default Point Custom Point Default Point Configuration Ouston Point Configuratio Point file (Cfg in ver.1.4.1 or earlier) Choose File No file chosen Import

#### **DPRNT Configuration**

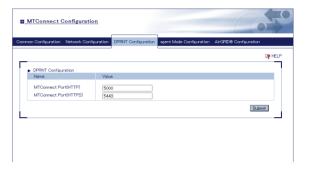

#### agent Mode Configuration

#### **AirGRID®** Configuration

| ITConnect Configuratio                                              | 20                                                                          | <b>.</b> | Connect Configuration         | 20.                                     |                             |                          |
|---------------------------------------------------------------------|-----------------------------------------------------------------------------|----------|-------------------------------|-----------------------------------------|-----------------------------|--------------------------|
| n Configuration Network Confi                                       | suration DERNT Configuration agent Mode Configuration AirGRDØ Configuration | Common   | Configuration Network Conf    | iguration DPRNT Configurati             | on agent Mode Configuration | AirGRID® Configuration   |
|                                                                     |                                                                             | P HELP   |                               |                                         |                             | up Heur                  |
|                                                                     |                                                                             |          | irGRID® Configuration for Sin | sle Operation                           |                             |                          |
| agent Mode Configuration1                                           | Value                                                                       |          | 4ame                          | Value                                   |                             |                          |
| MTConnect Port(HTTP)<br>MTConnect Port(HTTPS)<br>adapter IP Address | 5000<br>5443<br>000.0 Connection                                            |          | WDR IP Address                | 0.0.0.0<br>MAC Address<br>Acquisition   | MTConnect Port(HTTP)        | MTConnect<br>Port(HTTPS) |
| adapter Port                                                        | 7878                                                                        |          | VDT1                          | 0000000000000000                        | 5000                        | 5443                     |
|                                                                     | 1010                                                                        |          | VDT2                          | 000000000000000000000000000000000000000 | 5001                        | 5444                     |
| Devices xml                                                         | Choose File No file chosen Import Delete                                    |          | VDT3                          | 000000000000000000000000000000000000000 | 5002                        | 5445                     |
|                                                                     |                                                                             |          | VDT4                          | 000000000000000000000000000000000000000 | 5003                        | 5446                     |
| agent Mode Configuration2                                           |                                                                             |          | VDT5                          | 000000000000000000000000000000000000000 | 5004                        | 5447                     |
| Name                                                                | Value                                                                       |          | VDT6                          | 0000000000000000                        | 5005                        | 5448                     |
|                                                                     |                                                                             |          | VDT7                          | 000000000000000000000000000000000000000 | 5006                        | 5449                     |
| MTConnect Port(HTTP)                                                | 5001                                                                        |          | NDTS                          | 0000000000000000                        | 5007                        | 5450                     |

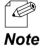

For details on each configuration item, refer to A-1. List of All Settings.

**7.** Check the settings and click **Submit**.

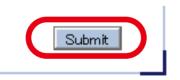

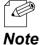

The entered settings will be cleared if other configuration items are clicked on the menu. To save the entered settings, click Submit.

**8.** The confirmation message for restart is displayed.

To continue the configuration, click a link to the configuration.

Click **Restart** to take effect of the new setting when the necessary configuration is finished.

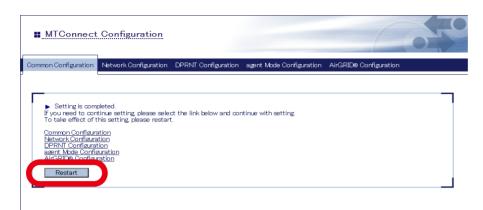

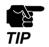

Do not turn off FBR-100AN/FBR-100 when the restart is in progress.

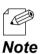

• FBR-100AN/FBR-100 can also be restarted by clicking **Restart** from the configuration menu.

**9.** When the restart is finished and the login page of FBR-100AN/FBR-100 is displayed again, the configuration is completed.

#### Network Collection Setting

The following explains how to set the target points to collect using the Web page of FBR-100AN/FBR-100.

**1.** Open your Web browser and access the FBR-100AN/FBR-100's Web page.

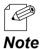

For details on how to access the FBR-100AN/FBR-100's Web page using the Web browser, refer to **3-2-2.** Displaying FBR-100AN/FBR-100's Web Page.

2. Click **MTConnect** from the configuration menu.

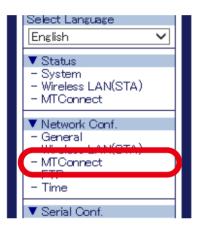

**3.** The **MTConnect Configuration** page is displayed. Select **Network Configuration**.

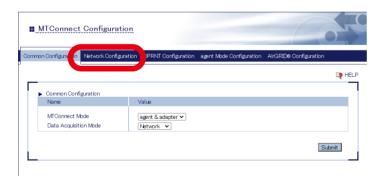

**4.** The network configuration page is displayed. Follow one of the steps below to set the point to collect.

| TConnect Con                         | liguration                                                               |               |
|--------------------------------------|--------------------------------------------------------------------------|---------------|
| n Configuration                      | work Configuration DPRNT Configuration agent Mode Configuration AirGRID® | Configuration |
|                                      |                                                                          | <b>⊡p</b> ⊦   |
| Network Configuratio                 |                                                                          |               |
| Name                                 | Value                                                                    |               |
| MTConnect Port(HT                    | TP) 5000                                                                 |               |
| MTConnect Port(HT                    | TPS) 5443                                                                |               |
| ONC ID                               | FBR-01312D-01                                                            |               |
| CNC IP Address                       | 172.25.70.203 Connection                                                 |               |
| CNC Port                             | 7193                                                                     |               |
| Default Point                        | Default Point Configuration                                              |               |
| Custom Point                         | Oustom Point Configuration                                               |               |
| Point file<br>(Cfg in ver.1.4.1 or e | arlier) Choose File No file chosen Import                                |               |
| Network Configuratio                 | in 2                                                                     |               |
| Name                                 | Value                                                                    |               |
| MTConnect Port(HT                    | TP) 5001                                                                 |               |
| MTConnect Port(HT                    | TPS) 5444                                                                |               |
| ONC ID                               | FBR-01312D-02                                                            |               |
| CNC IP Address                       | 0.0.0 Connection                                                         | _             |
| CNC Port                             | 8193                                                                     |               |
| Default Point                        | Default Point Configuration                                              |               |
| Custom Point                         | Custom Point Configuration                                               |               |
| Point file                           | Change File No file chosen Import                                        |               |

#### **Default Point Configuration**

To use the default point, select **Default Point Configuration** at **Network Configuration 1-3**.

When the default point setting page is displayed, set whether to collect or not and the collection interval for each item, and click **Submit**.

|                       |                     | 1               |                                         |                |          |            | -            |  |
|-----------------------|---------------------|-----------------|-----------------------------------------|----------------|----------|------------|--------------|--|
| ron Configuration Net | work Configuration  | DPRNT Configura | ation age                               | nt Mode Config | uration  | AirGRID® C | onfiguration |  |
| Main Program Nam      |                     |                 | • • • • • • • • • • • • • • • • • • • • |                | =        |            |              |  |
| Main Program Com      |                     | ON              | ==                                      |                | _        |            |              |  |
| Tool Number           | ment                | ON              |                                         |                | _        |            |              |  |
| Feed Speed Overri     |                     | ON              | = ==                                    |                | _        |            |              |  |
|                       |                     | ON              |                                         |                | _        |            |              |  |
| Block of Executing    | Program             | ON              |                                         |                | _        |            |              |  |
| Moving Axis Load      |                     | ON              |                                         |                |          |            |              |  |
| Moving Axis Load (    | Sument Value        | ON              |                                         |                |          |            |              |  |
| Spindle Load          |                     | ON              |                                         |                |          |            |              |  |
| Spindle Speed         |                     | ON              | ▼ 800                                   |                |          |            |              |  |
| Spindle Operating     | Viode               | ON              | ♥ 800                                   |                |          |            |              |  |
| Effective Axis Nam    | e                   | ON              | ▼ 5000                                  |                |          |            |              |  |
| Rapid Override        |                     | ON              | ✓ 1000                                  |                |          |            |              |  |
| Spindle Override      |                     | ON              | ✔ 1000                                  |                |          |            |              |  |
| Spindle Insulation R  | Resistance Value    | ON              | ▼ 5000                                  |                |          |            |              |  |
| Moving Axis Insulat   | ion Resistance Valu | e ON            | ▼ 5000                                  |                |          |            |              |  |
| All Servo and Spin    | dle Power Consumpt  | tion ON         | ▼ 5000                                  |                | -        |            |              |  |
| Axis Total Travel A   | mount               | ON              | ✓ 800                                   |                | _        |            |              |  |
| Dry Run               |                     | ON              | ✓ 800                                   |                | =        |            |              |  |
| Outting Feed          |                     | ON              | ✓ 800                                   |                | =        |            |              |  |
| M00                   |                     | ON              | ==                                      |                | <u> </u> |            |              |  |
| M01                   |                     | ON              |                                         |                | =        |            |              |  |
| Cycle Time            |                     | ON              | ==                                      |                | =        |            |              |  |
| Real Speed for Ser    | vo Adiustment       | ON              |                                         |                | =        |            |              |  |

#### **Custom Point Configuration**

To use the custom point, select **Custom Point Configuration** at **Network Configuration 1-3**.

| ATConnect Configuratio                      | 20.                                                                |             |
|---------------------------------------------|--------------------------------------------------------------------|-------------|
| on Configuration Network Conf               | guration DPRNT Configuration agent Mode Configuration AirGRID® Con | nfiguration |
|                                             |                                                                    | 📭 HELF      |
| Network Configuration 1                     |                                                                    |             |
| Name                                        | Value                                                              |             |
| MTConnect Port(HTTP)                        | 5000                                                               |             |
| MTConnect Port(HTTPS)                       | 5443                                                               |             |
| CNC ID                                      | FBR-01312D-01                                                      | ]           |
| CNC IP Address                              | 172.25.70.203 Connection                                           |             |
| CNC Port                                    | 7193                                                               |             |
| Default Point                               |                                                                    |             |
| Custom Point                                | Custom Point Configuration                                         |             |
| Point file<br>(Cfg in ver.1.4.1 or earlier) | Choose ne No me chosen Import                                      |             |
| Network Configuration 2                     |                                                                    |             |
| Name                                        | Value                                                              |             |
| MTConnect Port(HTTP)                        | 5001                                                               |             |
| MTConnect Port(HTTPS)                       | 5444                                                               |             |
| ONC ID                                      | FBR-01312D-02                                                      | 1           |
| CNC IP Address                              | 0.0.0.0 Connection                                                 | ,<br>       |
| CNC Port                                    | 8193                                                               |             |
| Default Point                               | Default Point Configuration                                        |             |
| Custom Point                                |                                                                    |             |
|                                             | Custom Point Configuration                                         |             |
| Point file                                  | Choose File No file chosen Import                                  |             |

When the custom point setting page is displayed, set each item at **Custom Point Configuration**.

|                                             | t Configuration          |                             |              |              |                    |                | 0           |
|---------------------------------------------|--------------------------|-----------------------------|--------------|--------------|--------------------|----------------|-------------|
| Configuration                               | Network Configuration    | DPRNT Configuration         | agent Moo    | ie Configura | ition AirGi        | RID® Configura | ation       |
|                                             |                          |                             |              |              |                    |                |             |
| Custom Boist                                | Configuration(Network Co | onfigurations)              |              |              | Ð                  | Network Cor    | nfiguration |
| Name                                        |                          | Value                       |              |              |                    |                |             |
| CNC path                                    |                          | 1                           | 1            |              |                    |                |             |
| PMC path                                    |                          | 1                           | ĺ            |              |                    |                |             |
| DCS Ladder                                  |                          | DISABLE 🗸                   | ·            |              |                    |                |             |
| ou change the                               |                          | Jomit," the input data will | l be discarc |              | Add I<br>Operation | New Point      |             |
| ou change the                               |                          | Jomit," the input data will | l be discard |              |                    | New Point      |             |
| Custom Point<br>ou change the<br>Point Name |                          | Jomit," the input data will | l be discard |              |                    | New Point      |             |
| ou change the                               |                          | ubmit," the input data will | l be discard |              |                    | New Point      |             |
| ou change the                               |                          | ubmit," the input data will | l be discard |              |                    | New Point      |             |
| ou change the                               |                          | ubmit," the input data will | l be discard |              |                    | New Point      |             |
| ou change the                               |                          | Jonit," the input data will | l be discard |              |                    | New Point      |             |
| ou change the                               |                          | Jowit," the input data will | l be discard |              |                    | New Point      |             |
| ou change the                               |                          | donit," the input data will | l be discarc |              |                    | New Point      |             |
| ou change the                               |                          | donit," the input data will | l be discard |              |                    | New Point      |             |
| ou change the                               |                          | donit," the input data will | l be discard |              |                    | New Point      |             |
| ou change the                               |                          | Jonit," the input data will | l be discard |              |                    | New Point      |             |

Click **Add New Point** at **Custom Point List**, configure each setting for point to add, and click **Add**. Repeat this for as many points as you want to add.

| Name<br>CNC p<br>PMC p |                                                                                        | Value 1 1 1                                                                                                    |
|------------------------|----------------------------------------------------------------------------------------|----------------------------------------------------------------------------------------------------|
| DCS L                  | adder                                                                                  |                                                                                                    |
| • CL                   | Click "Add" after inputting<br>To cancel the input, press<br>After you have finished a | each item.<br>ESC key or the "X" to the right.<br>ding all the custom points, press "Submit" on the original page. |
| you                    | Name                                                                                   | Value                                                                                                    |
| Pt                     | Point Name                                                                             |                                                                                                    |
|                        | Point Type                                                                             |                                                                                                    |
|                        |                                                                                        |                                                                                                    |
|                        |                                                                                        | Add                                                                                                    |
|                        |                                                                                        |                                                                                                    |
|                        |                                                                                        |                                                                                                    |
|                        |                                                                                        |                                                                                                    |

When the point has been added, click **Submit**.

| If you change the page witho<br>Point Name | ut clicking "Submit," the input | data will be discarded | Add New Point<br>Operation |  |
|--------------------------------------------|---------------------------------|------------------------|----------------------------|--|
| CP00001                                    |                                 | Edit                   | Copy Delete                |  |
|                                            |                                 |                        |                            |  |
|                                            |                                 |                        |                            |  |
|                                            |                                 |                        |                            |  |
|                                            |                                 |                        |                            |  |
|                                            |                                 |                        |                            |  |
|                                            |                                 |                        |                            |  |
|                                            |                                 |                        |                            |  |
|                                            |                                 |                        |                            |  |
|                                            |                                 |                        |                            |  |
|                                            |                                 |                        |                            |  |
|                                            |                                 |                        |                            |  |

5. Check the settings and click Submit.

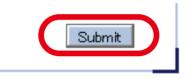

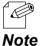

The entered settings will be cleared if other configuration items are clicked on the menu. To save the entered settings, click **Submit**.

**6**. The confirmation message for restart is displayed.

To continue the configuration, click a link to the configuration.

Click **Restart** to take effect of the new setting when the necessary configuration is finished.

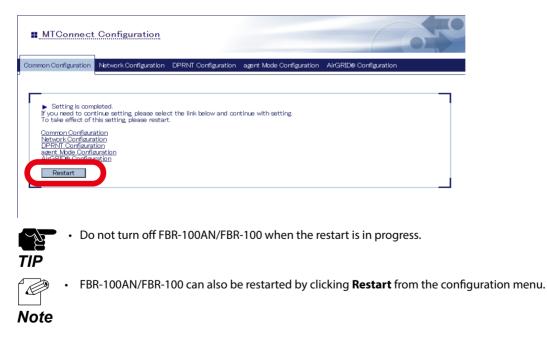

**7.** When the restart is finished and the login page of FBR-100AN/FBR-100 is displayed again, the configuration is completed.

## 4-4-3. Checking Collected Machine Tool Data

The collected CNC device data can be checked from the MTConnect Client tool or Web browser.

#### List of HTTP Requests

FBR-100AN/FBR-100 supports the following HTTP requests.

| Command | Description                                     | Input Format                                                 |
|---------|-------------------------------------------------|--------------------------------------------------------------|
| probe   | Returns all device information of               | Format:                                                      |
|         | CNC device (1 device).                          | http://IP address:port number/probe                          |
|         |                                                 |                                                              |
|         |                                                 | (Example)                                                    |
|         |                                                 | - Returns all device information.                            |
|         |                                                 | http://192.168.1.1:5000/probe                                |
| current | Requests for the latest values of               | Format:                                                      |
|         | CNC device.                                     | http://IP address:port number/current                        |
|         | The location information and                    |                                                              |
|         | rotation speed can be retrieved.                | (Example)                                                    |
|         |                                                 | - Returns the latest data.                                   |
|         |                                                 | http://192.168.1.1:5000/current                              |
|         |                                                 | - Returns data of the specified sequence                     |
|         |                                                 | number.                                                      |
|         |                                                 | http://192.168.1.1:5000/current?at=1232                      |
| sample  | Requests for the history information            | Format:                                                      |
|         | by the specified sequence number of CNC device. | http://IP address:port number/sample                         |
|         | When the count is not specified,                | (Example)                                                    |
|         | the newest 100 history items are                | - Returns the latest 100 history items.                      |
|         | returned.                                       | http://192.168.1.1:5000/sample                               |
|         |                                                 | - Returns the history items with the sequence number 50-100. |
|         |                                                 | http://192.168.1.1:5000/                                     |
|         |                                                 | sample?from=50&count=100                                     |

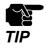

"(Double-quote) and space require URL encoding.

The details of the error are as follows.

| Error Code    | Description                                                                                              |
|---------------|----------------------------------------------------------------------------------------------------|
| NO_DEVICE     | The device specified in the URI could not be found.                                                      |
| OUT_OF_RANGE  | The sequence number was beyond the end of the buffer.                                                    |
| INVALID_XPATH | The XPath could not be parsed. Invalid syntax or XPath did not match any valid elements in the document. |
| UNSUPPORTED   | A valid request was provided, but the Agent does not support the feature or request type.                |

### Sample of MTConnect Client Utility

The sample of MTConnect client utility can be downloaded from the Silex Technology's website.

**1.** Access the website below on your PC.

#### https://www.silextechnology.com/

**2.** Go to the support page and download the sample of MTConnect client utility.

## 4-4-4. Collecting Information of Stack Tower Light Using AirGRID®

The information of stack tower light can be collected using the wireless communication system AirGRID<sup>®</sup> developed by PATLITE Corporation. The AirGRID<sup>®</sup> link function can be selected from the following configuration modes of FBR-100AN/FBR-100.

#### Integrated collection mode:

From the Web page of FBR-100AN/FBR-100, configure the data collection setting at **AirGRID® Migration Configuration** in the **Network Configuration** page.

- Up to 3 machine tools and AirGRID® transmitters are supported.
- CNC device and stack tower light are displayed as machine tool information of one device.
- The upper system monitors two types of information for each machine.

#### Single collection mode:

From the Web page of FBR-100AN/FBR-100, select **AirGRID**<sup>®</sup> for **Data Acquisition Mode**.

- Up to 30 AirGRID<sup>®</sup> transmitters can be used.
- Only information of the stack tower light is collected and transferred.
- Old machines can be connected to the upper system that supports MTConnect.

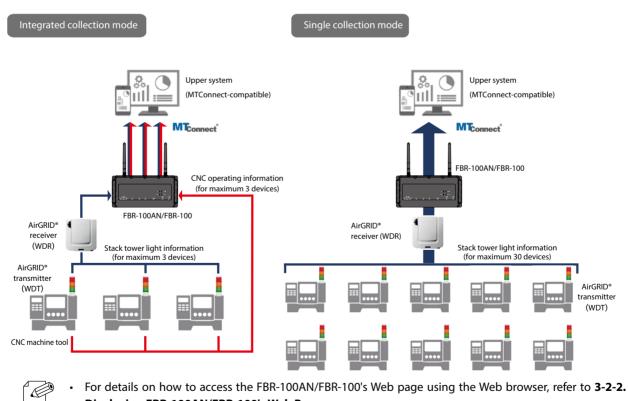

Displaying FBR-100AN/FBR-100's Web Page.

## 4-5. FTP Setting

The following explains how to configure the FTP setting.

**1.** Open your Web browser and access the FBR-100AN/FBR-100's Web page.

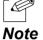

For details on how to access the FBR-100AN/FBR-100's Web page using the Web browser, refer to 3-2-2.
 Displaying FBR-100AN/FBR-100's Web Page.

**2.** Click **FTP** from the configuration menu.

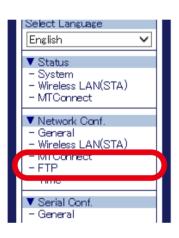

**3.** The **FTP Configuration** page is displayed. Configure each setting.

| FTP Configuration                           |                    |     |
|---------------------------------------------|--------------------|-----|
| Configuration                               |                    |     |
|                                             |                    | 📑 н |
| <ul> <li>FTP Server Configuratio</li> </ul> | n                  |     |
| Name                                        | Value              |     |
| User name                                   | admin              |     |
| Password                                    | 00000              |     |
| FTP Status                                  | stop 🄌 Refresh     |     |
|                                             | Start FTP Stop FTP |     |
|                                             |                    |     |

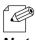

For details on each configuration item, refer to A-1. List of All Settings.

4. Clicking Start FTP starts the FTP server function, and clicking Stop FTP stops the FTP server function. The directory of the FTP server is as follows.

| Directory    | Description                                                                                                    |
|--------------|----------------------------------------------------------------------------------------------------|
| FTP/emmc_ftp | After the files are written to the emmc_ftp directory, they are saved on emmc of FBR-100AN/FBR-100. Up to 1.2GByte data can be saved.                                                                                      |
| FTP/ram_ftp  | After the files are written to the ram_ftp directory, they are<br>saved on the RAM of FBR-100AN/FBR-100. The files are deleted<br>when FBR-100AN/FBR-100 is turned off or restarted. Up to 120<br>MByte data can be saved. |

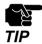

• It is impossible to write the files directly to the FTP directory.

#### 5. Check the settings and click Submit.

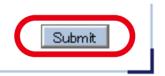

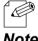

The entered settings will be cleared if other configuration items are clicked on the menu. To save the entered settings, click Submit.

## 4-6. Time Setting

If the time setting is configured, FBR-100AN/FBR-100 synchronizes with the NTP server to get the time information when it is turned on. It is also possible to configure the time setting manually.

**1.** Open your Web browser and access the FBR-100AN/FBR-100's Web page.

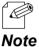

For details on how to access the FBR-100AN/FBR-100's Web page using the Web browser, refer to 3-2-2.
 Displaying FBR-100AN/FBR-100's Web Page.

**2.** Click **Time** from the configuration menu.

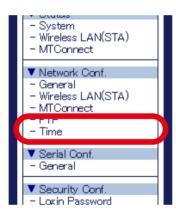

**3.** The **Time Configuration** page is displayed. Configure each setting.

|                                                       |                                 | $\mathcal{O}$ |
|-------------------------------------------------------|---------------------------------|---------------|
| Configuration                                         |                                 |               |
|                                                       |                                 | <b>⊡p</b> H   |
| • Date                                                |                                 |               |
| Name                                                  |                                 |               |
| Current Local Time<br>(YYYY/MM/DD hhmmiss)            | 1970/01/01 09:31 57 (GMT +0900) |               |
| Timezone Configuration                                |                                 |               |
| Name                                                  | Value                           |               |
|                                                       | +9 • : 00 •                     |               |
| Time Zone                                             |                                 |               |
| Time Zone  • Date and Time Configuration              |                                 |               |
|                                                       | Value                           |               |
| Date and Time Configuration                           | Value<br>DISABLE V              |               |
| Date and Time Configuration     Name     NTP Function | Value                           |               |

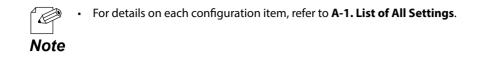

4. Check the settings and click Submit.

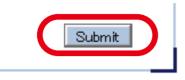

• The entered settings will be cleared if other configuration items are clicked on the menu. To save the entered settings, click **Submit**.

**Note** • The new setting will take effect when FBR-100AN/FBR-100 is turned on next time.

**5**. The confirmation message for restart is displayed.

To continue the configuration, click the setting item you want to configure from the menu. Click **Restart** to take effect of the new setting when the necessary configuration is finished.

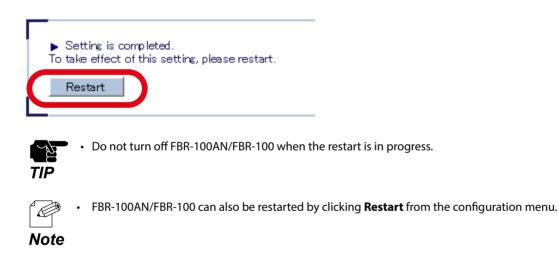

**6.** When the restart is finished and the login page of FBR-100AN/FBR-100 is displayed again, the configuration is completed.

## 4-7. Serial Setting

The serial communication setting can be configured.

**1.** Open your Web browser and access the FBR-100AN/FBR-100's Web page.

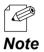

For details on how to access the FBR-100AN/FBR-100's Web page using the Web browser, refer to 3-2-2.
 Displaying FBR-100AN/FBR-100's Web Page.

2. Click General from the configuration menu.

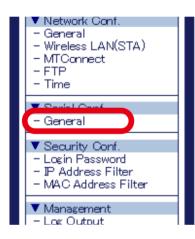

**3.** The **General Configuration** page is displayed. Configure each setting.

| General Configuration                                                                 |                                          | 650    |
|---------------------------------------------------------------------------------------|------------------------------------------|--------|
| General Configuration                                                                 |                                          |        |
|                                                                                       |                                          | B HELP |
| General Configuration     Name                                                        | Value                                    |        |
| Baud Rate(baud)<br>Bits per Character[bit]<br>Stop bit[bit]<br>Parity<br>Fibw Control | 4800 ▼<br>8 ▼<br>2 ▼<br>None ▼<br>None ▼ |        |
|                                                                                       |                                          | Submit |

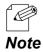

• For details on each configuration item, refer to A-1. List of All Settings.

4. Check the settings and click Submit.

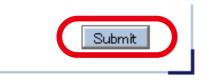

• The entered settings will be cleared if other configuration items are clicked on the menu. To save the entered settings, click **Submit**.

- **Note** The new setting will take effect when FBR-100AN/FBR-100 is turned on next time.
- **5**. The confirmation message for restart is displayed.

To continue the configuration, click the setting item you want to configure from the menu. Click **Restart** to take effect of the new setting when the necessary configuration is finished.

| Ťo t      | Setting is completed.<br>Take effect of this setting, please restart.                             |
|-----------|---------------------------------------------------------------------------------------------------|
| TIP       | • Do not turn off FBR-100AN/FBR-100 when the restart is in progress.                              |
| P<br>Note | • FBR-100AN/FBR-100 can also be restarted by clicking <b>Restart</b> from the configuration menu. |

**6.** When the restart is finished and the login page of FBR-100AN/FBR-100 is displayed again, the configuration is completed.

## 4-8. Login Password Change

The following explains how to change the login password.

**1.** Open your Web browser and access the FBR-100AN/FBR-100's Web page.

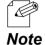

For details on how to access the FBR-100AN/FBR-100's Web page using the Web browser, refer to 3-2-2. Displaying FBR-100AN/FBR-100's Web Page.

2. Click Login Password from the configuration menu.

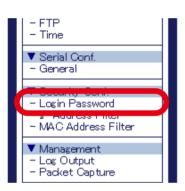

**3.** The Login Password Configuration page is displayed. Configure the new password.

| Login Password Configura                         |                                                                                                    |        |
|--------------------------------------------------|----------------------------------------------------------------------------------------------------|--------|
| n Password Configuration                         |                                                                                                    |        |
|                                                  | isuration page.<br>bassword, the setting can be changed any more only by returning all setting<br>tting. Please keep the established password information importantly. | Eę HEL |
| <ul> <li>Please input a new password.</li> </ul> |                                                                                                    |        |
|                                                  | New Password :                                                                                                    |        |
|                                                  |                                                                                                    | Submit |
|                                                  |                                                                                                    |        |
|                                                  |                                                                                                    |        |
|                                                  |                                                                                                    |        |

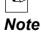

st of All Settings.

**4.** Check the settings and click **Submit**.

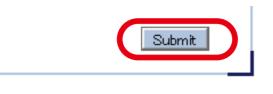

• The entered settings will be cleared if other configuration items are clicked on the menu. To save the entered settings, click **Submit**.

- **Note** The new setting will take effect when FBR-100AN/FBR-100 is turned on next time.
- 5. The confirmation message for restart is displayed.

To continue the configuration, click the setting item you want to configure from the menu. Click **Restart** to take effect of the new setting when the necessary configuration is finished.

|     | Setting is completed.<br>take effect of this setting, please restart.                             |
|-----|---------------------------------------------------------------------------------------------------|
|     | • Do not turn off FBR-100AN/FBR-100 when the restart is in progress.                              |
| TIP | • FBR-100AN/FBR-100 can also be restarted by clicking <b>Restart</b> from the configuration menu. |

**6.** When the restart is finished and the login page of FBR-100AN/FBR-100 is displayed again, the configuration is completed.

## 4-9. IP Address Filter

By registering the IP address filter, access to FBR-100AN/FBR-100 from the specified device can be restricted.

Up to 20 addresses can be registered. For each range of IP address, you can set "ALLOW" to allow access from or "DENY" to deny access from.

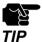

- If this function is used, the communication speed may slow down as the network communication is monitored.
- It is possible to use this function for both wired LAN and wireless LAN (only for FBR-100AN).
- Access to the bridged device is not filtered.
- **1.** Open your Web browser and access the FBR-100AN/FBR-100's Web page.

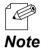

For details on how to access the FBR-100AN/FBR-100's Web page using the Web browser, refer to **3-2-2**. Displaying FBR-100AN/FBR-100's Web Page.

2. Click IP Address Filter from the configuration menu.

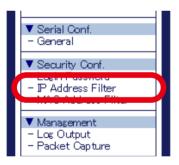

**3.** The **IP Address Filter Configuration** page is displayed.

| ess Filter Configuration                          |                                     |           |
|---------------------------------------------------|-------------------------------------|-----------|
|                                                   |                                     | <b></b> + |
| Default Filter Mode                               |                                     |           |
| Name                                              | Value                               |           |
| Default Filter Mode                               | ALLOW V                             |           |
| New Conditions                                    |                                     |           |
| Name                                              | Value                               |           |
| Filter Mode<br>Starting Address<br>Ending Address | DENY V<br>0.00.0<br>0.00.0          |           |
|                                                   | Add                                 |           |
| Registered Condition Manage                       | ment                                |           |
| Name                                              | Value                               |           |
| Registered Conditions                             | Filter: Start Address - End Address |           |

#### **Default Filter Mode**

Configure the access control setting for all IP addresses (**ALLOW/DENY**). When **Default Filter Mode** is set to **ALLOW**, access is allowed from all IP addresses. When it is set to **DENY**, access from all IP addresses is denied.

#### Default Filter Mode is used with Filter Mode.

If **Default Filter Mode** is set to **DENY**, FBR-100AN/FBR-100 can be accessed only from the devices whose address range is set to **ALLOW** at **Filter Mode**.

#### **Adding Filter Conditions**

Select the filter mode at **Filter Mode**, enter the address to **Starting Address** and **Ending Address** to specify the address range, and click **Add**.

Once the filter conditions are registered, it is displayed at **Registered Conditions**.

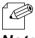

 If Default Filter Mode is set to DENY and no IP address is registered, this setting is invalidated and access from all IP addresses is allowed.

**Note** • For details on each configuration item, refer to A-1. List of All Settings.

#### **Deleting Filter Conditions**

Select the condition to remove from Registered Conditions and click Delete.

#### **Changing Priority of Conditions to Use**

Select the condition to change the priority and click  $[\uparrow]$  button or  $[\downarrow]$  button to make the priority of that condition higher or lower.

4. Check the settings and click Submit.

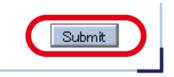

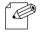

The entered settings will be cleared if other configuration items are clicked on the menu.
 To save the entered settings, click **Submit**.

*Note* • The new setting will take effect when FBR-100AN/FBR-100 is turned on next time.

5. The confirmation message for restart is displayed.

To continue the configuration, click the setting item you want to configure from the menu. Click Restart to take effect of the new setting when the necessary configuration is finished.

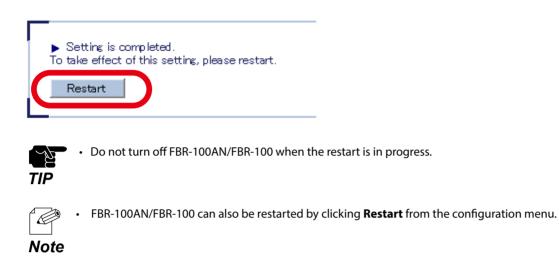

6. When the restart is finished and the login page of FBR-100AN/FBR-100 is displayed again, the configuration is completed.

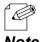

If the IP address or network operation mode is changed on FBR-100AN/FBR-100 and which does not allow communication from the PC, the login page is not displayed.

Note

## 4-10. MAC Address Filter

By registering the MAC Address filter, access to FBR-100AN/FBR-100 from the specified device can be restricted. Up to 20 addresses can be registered. For each range of MAC address, you can set "ALLOW" to allow access from or "DENY" to deny access from.

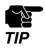

• If this function is used, the communication speed may slow down as the network communication is monitored.

• It is possible to use this function for both wired LAN and wireless LAN (only for FBR-100AN).

• Access to the bridged device is not filtered.

**1.** Open your Web browser and access the FBR-100AN/FBR-100's Web page.

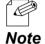

For details on how to access the FBR-100AN/FBR-100's Web page using the Web browser, refer to 3-2-2.
 Displaying FBR-100AN/FBR-100's Web Page.

2. Click MAC Address Filter from the configuration menu.

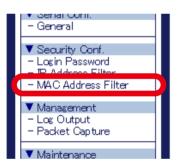

**3.** The **MAC Address Filter Configuration** page is displayed.

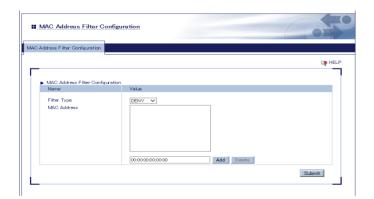

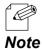

• For details on each configuration item, refer to A-1. List of All Settings.

**4.** Check the settings and click **Submit**.

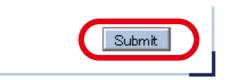

• The entered settings will be cleared if other configuration items are clicked on the menu. To save the entered settings, click **Submit**.

- **Note** The new setting will take effect when FBR-100AN/FBR-100 is turned on next time.
- **5.** The confirmation message for restart is displayed.

To continue the configuration, click the setting item you want to configure from the menu. Click **Restart** to take effect of the new setting when the necessary configuration is finished.

| <ul> <li>Setting is completed.</li> <li>To take effect of this setting, please restart.</li> </ul> |
|----------------------------------------------------------------------------------------------------|
| Restart                                                                                            |
| • Do not turn off FBR-100AN/FBR-100 when the restart is in progress.                               |
| • FBR-100AN/FBR-100 can also be restarted by clicking <b>Restart</b> from the <b>Note</b>          |

**6.** When the restart is finished and the login page of FBR-100AN/FBR-100 is displayed again, the configuration is completed.

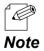

 If the IP address or network operation mode is changed on FBR-100AN/FBR-100 and which does not allow communication from the PC, the login page is not displayed.

configuration menu.

## 4-11. Log Output

The following explains how to output the system log from the Web page.

**1.** Open your Web browser and access the FBR-100AN/FBR-100's Web page.

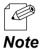

For details on how to access the FBR-100AN/FBR-100's Web page using the Web browser, refer to 3-2-2.
 Displaying FBR-100AN/FBR-100's Web Page.

2. Click Log Output from the configuration menu.

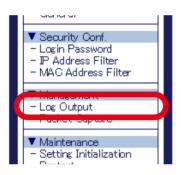

**3.** The **Log Output** page is displayed. Click **Save**.

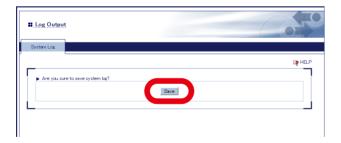

**4.** Follow the instruction on the dialog to save the log.

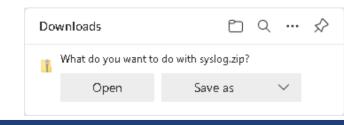

## 4-12. Packet Capture

The following explains how to capture the network packets using the Web page.

**1.** Open your Web browser and access the FBR-100AN/FBR-100's Web page.

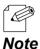

For details on how to access the FBR-100AN/FBR-100's Web page using the Web browser, refer to 3-2-2.
 Displaying FBR-100AN/FBR-100's Web Page.

2. Click Packet Capture from the configuration menu.

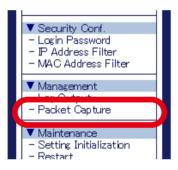

**3.** The **Packet Capture** page is displayed. Click **Capture Start** or **Capture Stop**.

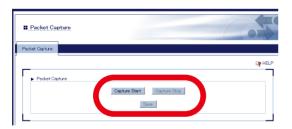

Clicking **Capture Start** will start the packet capture. Clicking **Capture Stop** will stop the packet capture. **4.** Click **Save** to save the captured packets (packet\_archive.zip).

| Packet Capture |                             |
|----------------|-----------------------------|
| Packet Capture |                             |
|                | te Help                     |
| Packet Capture |                             |
|                | Copture Start Coupture Stop |

The captured data is saved with a file name according to the following rules. <Interface Name>-<Date>\_<Time>.cap<Rotate Count>

Example) Interface Name : eth0, Date : 2019/01/01, Time : 12:30:00, Rotate Count : 0

eth0-20190101\_123000.cap0

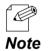

- If the file size exceeds 10MB, it is rotated to another file.
- The maximum number of rotations is 10. When the network operation mode is Edge, and the wireless interface is enabled on 3 interfaces (eth0, eth1, ath0), the maximum 300MB data (10MB x 30) can be saved.
- If a free space of eMMC is 600MB or less, the packet capture does not function since it is also used to save the compressed files.

# 5. Maintenance Feature

This chapter explains the maintenance feature of FBR-100AN/FBR-100.

- Factory Default Configuration
- Restart
- Firmware Update

## 5-1. Factory Default Configuration

The following explains how to reset FBR-100AN/FBR-100 to the factory default setting.

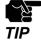

- Once the factory default configuration is executed, all settings of FBR-100AN/FBR-100 are reset to the default ones. It is highly recommended to take a note of the current setting. Remember that not only the product settings but also files and programs of emmc will be initialized.
- Before starting the factory default configuration, make sure that no PCs are accessing FBR-100AN/FBR-100.
- Do not turn off FBR-100AN/FBR-100 when the initialization is in progress.
- Even if the initialization is done, the activation key will remain. To clear the activation key, refer to **A-3-2**. Clearing Activation Key.

## 5-1-1. Factory Default Configuration Using Web Page

The following explains how to execute the factory default configuration using the Web page.

**1**. Open your Web browser and access the FBR-100AN/FBR-100's Web page.

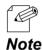

For details on how to access the FBR-100AN/FBR-100's Web page using the Web browser, refer to 3-2-2.
 Displaying FBR-100AN/FBR-100's Web Page.

2. Click Setting Initialization from the configuration menu.

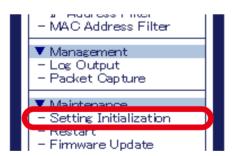

3. The Setting Initialization page is displayed.

Select **All** or **Setting Excluding LAN Setting** for **Select the target device to initialize** and click **Execute**.

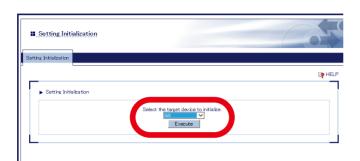

| Initialization target         | Function                                                                                                    |
|-------------------------------|----------------------------------------------------------------------------------------------------|
| All                           | Initializes all settings.                                                                                                    |
| Setting Excluding LAN Setting | Initializes the settings other than the general network setting and wireless LAN (STA) setting.<br>* For FBR-100, the settings other than the general network setting will be initialized. |

4. Click OK to the confirmation message.

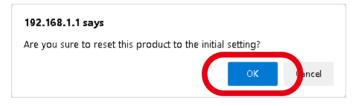

**5.** The factory default configuration starts. When it is finished, FBR-100AN/FBR-100 will automatically be restarted.

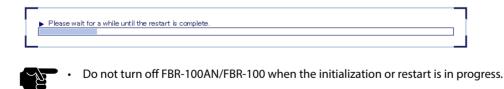

**6.** When the restart is finished and the login password configuration page of FBR-100AN/ FBR-100 is displayed again, the initialization is completed.

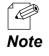

TIP

• As the IP address of FBR-100AN/FBR-100 is reset to the default one (192.168.1.1), the login page may not be displayed. To access the login page again, the network setting of the PC needs to be changed.

## 5-1-2. Factory Default Configuration Using Push Switch

The following explains how to execute the factory default configuration using the push switch.

- **1.** Turn off FBR-100AN/FBR-100 by unplugging the DC cable or AC adapter.
- **2.** Press and hold the push switch on the front side of FBR-100AN/FBR-100 while plugging the DC cable or AC adapter back into FBR-100AN/FBR-100 Keep pressing.
- **3.** When all LEDs on top side of FBR-100AN/FBR-100 turn orange, and then all LEDs except for PWR LED turn off, release the push switch.
- **4.** When the PWR LED turns green, the factory default configuration is completed.

## 5-2. Restart

The following explains how to restart FBR-100AN/FBR-100.

## 5-2-1. Restart by Unplugging Cables

- **1.** Turn off FBR-100AN/FBR-100 by unplugging the DC cable or AC adapter.
- **2.** Plug the DC cable or AC adapter back into FBR-100AN/FBR-100. Check that the PWR LED turns green on top of FBR-100AN/FBR-100.
- **3.** When all LEDs except for the PWR LED turn on, restart is completed. (The LED light pattern will differ depending on the configuration or link status of FBR-100AN/FBR-100.)

## 5-2-2. Restart Using Web Page

The following explains how to restart FBR-100AN/FBR-100 using the Web page.

#### How to Restart FBR-100AN/FBR-100 Using Web Page

**1** Open your Web browser and access the FBR-100AN/FBR-100's Web page.

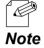

For details on how to access the FBR-100AN/FBR-100's Web page using the Web browser, refer to 3-2-2.
 Displaying FBR-100AN/FBR-100's Web Page.

**2.** Click **Restart** from the configuration menu.

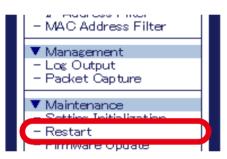

**3.** The **Restart** page is displayed. Click **Yes**.

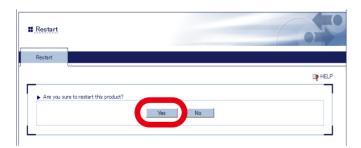

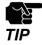

Do not turn off FBR-100AN/FBR-100 when the restart is in progress.

**4.** When the restart is finished, the login page of FBR-100AN/FBR-100 is displayed.

| Enter the psssword, and click [Login]. |  |
|----------------------------------------|--|
| Password                               |  |
| Login                                  |  |
|                                        |  |
| Select Language<br>English             |  |

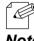

• If the IP address or network operation mode is changed on FBR-100AN/FBR-100 and which does not allow communication from the PC, the login page is not displayed.

Note

# 5-3. Firmware Update

The firmware of FBR-100AN/FBR-100 can be upgraded via network.

## 5-3-1. Downloading Latest Firmware

Download the latest firmware file from the Silex Technology's website.

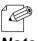

• The current firmware version can be found at the bottom left of the Web page.

#### Note

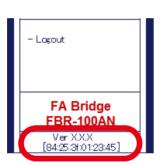

**1.** Access the website below on PC.

#### https://www.silextechnology.com/

2. Go to the support page, download the firmware file and extract it on the desktop.

# 5-3-2. How to Update Firmware

The following explains how to update the FBR-100AN/FBR-100's firmware using the Web page.

**1.** Open your Web browser and access the FBR-100AN/FBR-100's Web page.

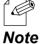

For details on how to access the FBR-100AN/FBR-100's Web page using the Web browser, refer to 3-2-2.
 Displaying FBR-100AN/FBR-100's Web Page.

2. Click Firmware Update from the configuration menu.

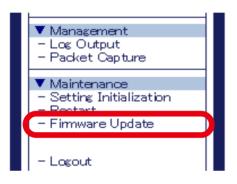

**3.** The **Firmware Update** page is displayed. Click the **Choose File** button.

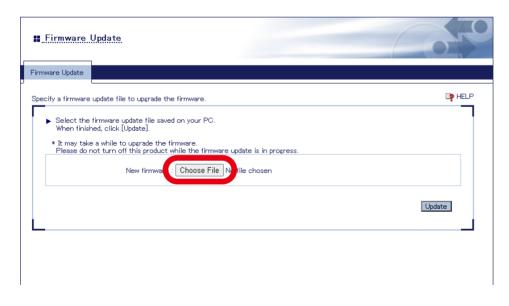

**4.** In the file selection window, select the firmware update file (FBR-100AN.bin or FBR-100. bin) that you have downloaded from the website and click **Open**.

| Open                                                     |                   |            | ;         |
|----------------------------------------------------------|-------------------|------------|-----------|
| · → · ↑ 📙 « OS (C:) → Users → UserName → FW              | ~                 | ල 🔎 Search | n FW      |
| Organize 🔻 New folder                                    |                   |            | III 🕶 🔟 🔞 |
| ★ Quick access     Greative Cloud Files                  | 2/25/2022 4:12 PN | 1 BIN File | 15,795 KB |
| <ul> <li>OneDrive - Personal</li> <li>This PC</li> </ul> |                   |            |           |
| nis C                                                    |                   |            |           |
|                                                          |                   |            |           |
|                                                          |                   |            |           |
|                                                          |                   |            |           |

5. Check that the file name is displayed at New firmware field and click Update .

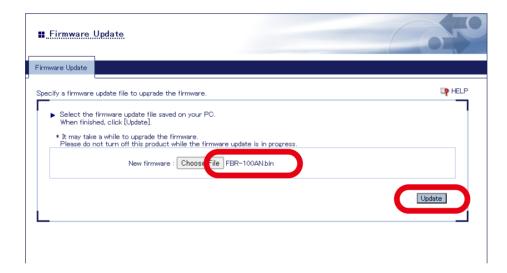

6. Click OK to the confirmation message.

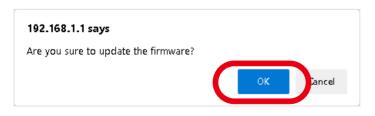

**7.** The firmware update starts.

When the update is finished, FBR-100AN/FBR-100 will automatically be restarted.

| E Firmware Update                                                                                                    | 070            |
|----------------------------------------------------------------------------------------------------|----------------|
| Firmware Update                                                                                                    |                |
| <ul> <li>Updating the firmware</li> <li>This product will automatically reboot itself, after completing Please do not turn off this product.</li> </ul> | is the update. |

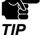

Do not turn off FBR-100AN/FBR-100 or close your Web browser while the firmware update is in process.

- Do not turn off FBR-100AN/FBR-100 when the restart is in progress.
- **8.** When the restart is finished and the login page is displayed, firmware update is completed. Check that the new firmware version is displayed at the bottom left of Web page.

(blank page)

# **A**. Appendix

This chapter explains each configuration item available on FBR-100AN/FBR-100.

# A-1. List of All Settings

The FBR-100AN/FBR-100 has the following configuration items:

# A-1-1. Network Configuration

## General - General Configuration

#### **Device Configuration**

| Set the host name.<br>Be sure to use a unique name that is not used by other devices. |
|---------------------------------------------------------------------------------------|
| 1-16 character string                                                                 |
| "FBR-xxxxxx"<br>(xxxxxx is a last 6-digit of the MAC Address)                         |
|                                                                                       |
| Wireless Interface (only for FBR-100AN)                                               |
| Select whether to use the wireless interface.                                         |
| DISABLE<br>ENABLE                                                                     |
| DISABLE                                                                               |
|                                                                                       |

| Name          | Network operation mode                                                                                                    |
|---------------|----------------------------------------------------------------------------------------------------|
| Details       | <ul> <li>Set the operating mode of FBR-100AN/FBR-100.</li> <li>Edge         <ul> <li>IP address/subnet mask are assigned for each interface.</li> <li>Bridge</li></ul></li></ul>                                     |
| Range         | Edge<br>Bridge                                                                                                    |
| Default Value | Edge                                                                                                    |
| Name          | Default Gateway                                                                                                    |
| Details       | Set the default gateway address.<br>If "0.0.0.0" is set, this setting is disabled.<br>When the configured address is not found on the network segment of each<br>interface, the value obtained from DHCP is applied. |
| Range         | 0.0.0.0 - 255.255.255.255                                                                                                    |
| Default Value | 0.0.0                                                                                                    |
| Name          | Link Speed Port 1 / 2                                                                                                    |
| Details       | Set a link speed for wired LAN port.                                                                                                    |
| Range         | AUTO<br>10 BASE-T-Half<br>10 BASE-TFull<br>100 BASE-TX-Half<br>100 BASE-TX-Full<br>1000 BASE-T-Full                                                                                                    |
| Default Value | AUTO                                                                                                    |

## Name Resolution Protocol Configuration

| Name          | DNS Suffix                                                                                                    |
|---------------|----------------------------------------------------------------------------------------------------|
| Details       | Set the DNS suffix.                                                                                                    |
| Range         | 0-255 character string (letters, numbers, period, hyphen)                                                                             |
| Default Value | (None)                                                                                                    |
| Name          | DNS Server (Primary)                                                                                                    |
| Details       | Set a primary DNS server address.<br>When DHCP client is enabled, the DNS server address obtained from DHCP server will be applied.   |
| Range         | 0.0.0.0 - 255.255.255.255                                                                                                    |
| Default Value | 0.0.00                                                                                                    |
| Name          | DNS Server (Secondary)                                                                                                    |
| Details       | Set a secondary DNS server address.<br>When DHCP client is enabled, the DNS server address obtained from DHCP server will be applied. |
| Range         | 0.0.0.0 - 255.255.255                                                                                                    |
| Default Value | 0.0.0.0                                                                                                    |
|               |                                                                                                    |

## LAN Port1 / LAN Port2 / WLAN Port / Bridge Port

| Name          | Add to Bridge (only for FBR-100AN)                                                                                                    |
|---------------|----------------------------------------------------------------------------------------------------|
| Details       | <ul> <li>When the network operation mode is Bridge, the bridge port setting is displayed. Set the interface to add to the bridge.</li> <li>All : LAN1, LAN2, WLAN are automatically selected.</li> <li>Wired Only : LAN1, LAN2 are automatically selected.</li> <li>Custom : LAN1, LAN2, WLAN can manually be selected.</li> </ul> |
| Range         | All / Wired Only / Custom                                                                                                    |
| Default Value | Wired Only                                                                                                    |
| Name          | DHCP Client                                                                                                    |
| Details       | Select whether to use the DHCP client function.                                                                                                    |
| Range         | DISABLE<br>ENABLE                                                                                                    |
| Default Value | DISABLE (LAN Port1, LAN Port2, Bridge Port)<br>ENABLE (WLAN Port)                                                                                                    |
| Name          | IP Address                                                                                                    |
| Details       | Set an IP address.                                                                                                    |
| Range         | 0.0.0.0 - 255.255.255.255                                                                                                    |
| Default Value | 192.168.1.1 (LAN Port1)<br>192.168.2.1 (LAN Port2)<br>0.0.0.0 (WLAN Port)<br>192.168.3.1 (Bridge Port)                                                                                                    |
| Name          | Subnet Mask                                                                                                    |
| Details       | Set a subnet mask.                                                                                                    |
| Range         | 0.0.0.0 - 255.255.255.255                                                                                                    |
| Default Value | 255.255.255.0 (LAN Port1, LAN Port2, Bridge Port)<br>0.0.0.0 (WLAN Port)                                                                                                    |

## General - Bridge Detailed Configuration (Only for FBR-100AN)

#### Address Management Table Configuration

Configure this setting when it is not possible to communicate with the device that is connected to a wired LAN port of FBR-100AN.

| Name          | MAC Address                                                                                                    |
|---------------|----------------------------------------------------------------------------------------------------|
| Details       | Enter the MAC Address of the device to be connected to a wired LAN port.                                                                                                    |
| Range         | 00:00:00:00:01 - FE:FF:FF:FF:FF                                                                                                    |
| Default Value | 00:00:00:00:00                                                                                                    |
| Name          | DHCP Client                                                                                                    |
| Details       | Select whether to enable/disable the DHCP client for the device to be connected to a wired LAN port.                                                                                                    |
| Range         | DISABLE<br>ENABLE                                                                                                    |
| Default Value | DISABLE                                                                                                    |
| Name          | IP Address                                                                                                    |
| Details       | Configure the IP address of the device to be connected to a wired LAN port.<br>This setting can be configured when the DHCP client is set to <b>DISABLE</b> .<br>When it is set to <b>ENABLE</b> , the IP address will be "0.0.0.0".      |
| Range         | 0.0.0.0 - 255.255.255.255                                                                                                    |
| Default Value | 0.0.0.0                                                                                                    |
| Name          | Management Table (for IPv4)                                                                                                    |
| Details       | This shows the registered MAC address, IP address (IPv4) and DHCP client information of the device to be connected to a wired LAN port (up to 16 addresses).<br>Add : Adds the MAC address, IP address (IPv4) and DHCP client information |
|               | to the table.<br>Delete : Removes the selected information from the table.                                                                                                    |
| Range         | -                                                                                                    |
| Default Value | -                                                                                                    |

## Wireless LAN (STA) - Easy Configuration (Only for FBR-100AN)

| Name          | SSID                                                                                                    |
|---------------|----------------------------------------------------------------------------------------------------|
| Details       | Access Points are searched and shown on the SSID list.<br>Select the SSID of the Access Point you want to connect.                                                                                                    |
| Range         | -                                                                                                    |
| Default Value |                                                                                                    |
| Name          | Network Key                                                                                                    |
| Details       | Enter the network key to connect the wireless devices.<br>The authentication method will differ depending on the selected Access<br>Point.                                                                               |
| Range         | When <b>Shared</b> is used:<br>- 5-digit or 13-digit character string<br>- 10-digit or 26-digit hexadecimal number<br>When <b>WPA</b> or <b>WPA2</b> is used:<br>- A string with 8-64 ASCII characters including symbols |
| Default Value | (None)                                                                                                    |

## Wireless LAN (STA) - Detailed Configuration (Only for FBR-100AN)

## Wireless LAN Basic Configuration

| Name          | SSID                                                                                                    |
|---------------|----------------------------------------------------------------------------------------------------|
| Details       | Set an SSID for wireless LAN of FBR-100AN.<br>SSID is an ID to distinguish one network group from the others in wireless<br>LAN. The devices must share the same SSID to communicate with each other<br>in wireless LAN. |
| Range         | A string with 1-32 ASCII characters including symbols                                                                                                    |
| Default Value | "SSID"                                                                                                    |
| Name          | Network Authentication                                                                                                    |
| Details       | Select the network authentication mode.                                                                                                    |
| Range         | Open<br>Shared<br>WPA2-PSK<br>WPA/WPA2-PSK<br>WPA2-EAP<br>WPA/WPA2-EAP                                                                                                    |
| Default Value | Open                                                                                                    |
| Name          | Encryption Mode                                                                                                    |
| Details       | Select the encryption mode.                                                                                                    |
| Range         | AUTO / AES                                                                                                    |
| Default Value | When WPA2-PSK or WPA2-EAP is used : AES<br>When WPA/WPA2-PSK or WPA/WPA2-EAP is used : AUTO                                                                                                    |

## WEP Configuration

| Name          | WEP                                                                                                    |
|---------------|----------------------------------------------------------------------------------------------------|
| Details       | Enable/Disable the WEP encryption when the network authentication method<br>is set to <b>Open</b> or <b>Shared</b> .<br>If the WEP encryption is used, wireless communication will be encrypted<br>using the settings of <b>WEP Key 1-4</b> and <b>Key Index</b> . |
| Range         | OFF / ON                                                                                                    |
| Default Value | OFF                                                                                                    |
| Name          | Key Index                                                                                                    |
| Details       | Select the number of the WEP key to use for encryption (1-4).<br>This setting must be the same as that of your wireless device.                                                                                                    |
| Range         | 1/2/3/4                                                                                                    |
| Default Value | 1                                                                                                    |
| Name          | WEP Key1 - 4                                                                                                    |
| Details       | Set the WEP key for WEP encryption.<br>Up to 4 WEP keys can be set. This setting must be the same as that of<br>your wireless devices. A WEP key must be entered using hexadecimal or<br>alphanumeric characters.                                                  |
| Range         | 5 or 13 characters<br>10 or 26 digit hexadecimal value                                                                                                    |
| Default Value | (None)                                                                                                    |

## WPA/WPA2 PSK Configuration

| Name          | Pre-Shared Key                                                                                                    |
|---------------|----------------------------------------------------------------------------------------------------|
| Details       | Set the Pre-Shared Key for the TKIP/AES encryption.<br>The Pre-Shared Key is a keyword used to create the encryption key. It is also<br>referred to as ' network key ' or ' password '. |
| Range         | A string with 8-64 ASCII characters including symbols                                                                                                    |
| Default Value | "PreSharedKey"                                                                                                    |
|               |                                                                                                    |

## WPA/WPA2 EAP Configuration

| Name          | Authentication Method                                                                                                    |
|---------------|----------------------------------------------------------------------------------------------------|
| Details       | Set the authentication method to use for IEEE 802.1X authentication.                                                                                                    |
| Range         | EAP-TLS<br>EAP-TTLS<br>PEAP<br>EAP-FAST<br>LEAP                                                                                                    |
| Default Value | EAP-TLS                                                                                                    |
| Name          | EAP User Name                                                                                                    |
| Details       | Set an EAP user name for the IEEE 802.1X authentication.<br>This name is used by the server to identify a client.                                                                                                    |
| Range         | A string with 0-64 ASCII characters including symbols                                                                                                    |
| Default Value | (None)                                                                                                    |
| Name          | EAP Password                                                                                                    |
| Details       | Set an EAP password for the IEEE 802.1X authentication.<br>It is used to check the reliability of the client when the authentication<br>method other than EAP-TLS is set.                                                                                                 |
| Range         | A string with 0-32 ASCII characters including symbols                                                                                                    |
| Default Value | (None)                                                                                                    |
| Name          | Inner Authentication Method                                                                                                    |
| Details       | Set a method for inner authentication (PAP/CHAP/MSCHAP/MSCHAPv2) to<br>run within TLS tunneling of the IEEE 802.1X authentication.<br>This setting is displayed when the authentication method is set to EAP-TTLS<br>or PEAP, and is fixed to MSCHAPv2 when PEAP is used. |
| Range         | PAP<br>CHAP<br>MSCHAP<br>MSCHAPv2                                                                                                    |
| Default Value | PAP                                                                                                    |
| Name          | Client Certificate Password                                                                                                    |
| Details       | Set a client certificate password to use for client authentication of IEEE 802.1X<br>authentication.<br>This setting is necessary when a password is set to the client certificate. This is<br>used when EAP-TLS is used as authentication method.                        |
| Range         | A string with 0-32 ASCII characters including symbols                                                                                                    |
| Default Value | (None)                                                                                                    |

| Name          | Client Certification                                                                                                    |
|---------------|----------------------------------------------------------------------------------------------------|
| Details       | Select a client certificate to use for client authentication of IEEE 802.1X authentication.<br>This is used when EAP-TLS is used as authentication method.                                                                                                    |
| Range         | Upload the client certificate.                                                                                                    |
| Default Value | -                                                                                                    |
| Name          | Server Authentication                                                                                                    |
| Details       | Set whether to verify that the server certificate is issued from a trusted root certification authority when EAP-TLS, EAP-TTLS or PEAP authentication mode is used.<br>When this setting is enabled, CA certificate is required since verification of the server certificate runs. |
| Range         | OFF / ON                                                                                                    |
| Default Value | OFF                                                                                                    |
| Name          | CA Certification                                                                                                    |
| Details       | Select a CA certificate to use for server authentication.<br>This setting is displayed when the server authentication is enabled.                                                                                                    |
| Range         | Upload the CA certificate.                                                                                                    |
| Default Value | -                                                                                                    |
| Name          | Auto PAC Provisioning                                                                                                    |
| Details       | Enable/Disable automatic distribution of PAC file.<br>When this setting is disabled, the PAC file issued from the server is required.<br>This setting is displayed when the authentication method is set to EAP-FAST.                                                              |
| Range         | OFF / ON                                                                                                    |
| Default Value | OFF                                                                                                    |
| Name          | PAC File Distribution                                                                                                    |
| Details       | Register the PAC file issued from the server to use for manual distribution of PAC (Protected Access Credential) when using EAP-FAST authentication. This setting is displayed when the authentication method is set to EAP-FAST.                                                  |
| Range         | Upload the PAC file.                                                                                                    |
| Default Value | -                                                                                                    |

#### **Certificate Registration Status**

When **WPA2-EAP** or **WPA/WPA2-EAP** is selected for network authentication, the registration status of following certificates is displayed.

| Name          | Client Certification                                                                                                    |
|---------------|----------------------------------------------------------------------------------------------------|
| Details       | This is a certificate file to authenticate FBR-100AN for IEEE802.1X authentication.                                                                  |
| Range         | The certificate registration status is displayed.<br>Not Registered<br>Registered                                                                    |
| Default Value | Not Registered                                                                                                    |
| Name          | CA Certification                                                                                                    |
| Details       | This is a CA certificate file to authenticate a certificate sent from the RADIUS server when IEEE802.1X authentication is used.                      |
| Range         | The certificate registration status is displayed.<br>Not Registered<br>Registered                                                                    |
| Default Value | Not Registered                                                                                                    |
| Name          | PAC File Distribution                                                                                                    |
| Details       | Register the PAC file issued from the server to use for manual distribution of PAC (Protected Access Credential) when using EAP-FAST authentication. |
| Range         | The certificate registration status is displayed.<br>Not Registered<br>Registered                                                                    |
| Default Value | Not Registered                                                                                                    |

## IEEE802.1X Network Device Configuration

| Name          | Device Filter                                                                                                    |
|---------------|----------------------------------------------------------------------------------------------------|
|               | Enable/Disable a filter for the devices registered to the address management table.                                                                                                    |
| Details       | When this setting is disabled, data is bridged to wireless network even if<br>the connected devices are not registered to the address management table<br>of the bridge detailed setting. The security feature of IEEE802.1X device<br>authentication will not be available then. |
| Range         | OFF (Disable) / ON (Enable)                                                                                                    |
| Default Value | ON                                                                                                    |

## MTConnect Configuration - Common Configuration

## **Common Configuration**

| Name          | MTConnect Mode                                                                                                    |
|---------------|----------------------------------------------------------------------------------------------------|
| Details       | <ul> <li>Set the MTConnect operating mode.</li> <li>- agent &amp; adapter<br/>When accessed from the client, FBR-100AN/FBR-100 replies in XML format data.</li> <li>- adapter<br/>When accessed from the client, FBR-100AN/FBR-100 replies in SHDR format data (format with vertical separation lines ' ').</li> <li>- agent<br/>When accessed from the client, FBR-100AN/FBR-100 replies in XML format data.<br/>From the adapter, SHDR format data (format with vertical separation lines ' ') is collected.</li> </ul> |
| Range         | agent & adapter<br>adapter<br>agent                                                                                                    |
| Default Value | agent & adapter                                                                                                    |
| Name          | Data Acquisition Mode                                                                                                    |
| Details       | <ul> <li>Set the MTConnect data collection mode.</li> <li>Network         <ul> <li>Network</li> <li>The data of each point is collected individually according to the point setting.</li> <li>DPRNT             <ul></ul></li></ul></li></ul>                                                                                                    |
| Range         | Network<br>DPRNT<br>agent<br>AirGRID®                                                                                                    |
| Default Value | Network                                                                                                    |

## MTConnect Configuration - Network Configuration

#### Network Configuration1 - 3

Up to 3 CNC devices can be specified for **Network Configuration**. When multiple CNC devices are connected, the number of collectable data is limited.

| Name          | MTConnect Port(HTTP)                                                                                                    |
|---------------|----------------------------------------------------------------------------------------------------|
| Details       | Set the port number to be used for MTConnect (HTTP) communication.                                                                                            |
| Range         | 0 - 32767                                                                                                    |
| Default Value | 5000 - 5002 (when MTConnect Mode is <b>agent &amp; adapter</b> )<br>7878 - 7880 (when MTConnect Mode is <b>adapter</b> )                                      |
| Name          | MTConnect Port(HTTPS)                                                                                                    |
| Details       | Set the port number to be used for MTConnect (HTTPS) communication.                                                                                           |
| Range         | 0 - 32767                                                                                                    |
| Default Value | 5443 - 5445 (when MTConnect mode is <b>agent &amp; adapter</b> )<br>7443 - 7445 (when MTConnect mode is <b>adapter</b> )                                      |
| Name          | CNC ID                                                                                                    |
| Details       | Set the ID to identify CNC.<br>For the Device Name to be registered on MTConnect client software, use this<br>name.<br>(This is set to 'Device name' on XML.) |
| Range         | 1-32 characters, numbers and hyphens (-)                                                                                                    |
| Default Value | FBR-xxxxxx-01 to 03<br>(xxxxxx is a lower 6 byte of the MAC Address)                                                                                          |
| Name          | CNC IP Address                                                                                                    |
| Details       | Set the IP address of CNC to be connected.                                                                                                    |
| Range         | 0.0.0.0 - 255.255.255.255                                                                                                    |
| Default Value | 0.0.0                                                                                                    |
| Name          | CNC Port                                                                                                    |
| Details       | Set the port number of CNC to be connected.                                                                                                    |
| Range         | 0 - 65535                                                                                                    |
| Default Value | 8193                                                                                                    |

| Name          | Point file                                                                                                    |
|---------------|----------------------------------------------------------------------------------------------------|
| Details       | Import the point file that has been used for the older version of FBR-100AN/<br>FBR-100 (1.4.1 or lower).<br>Browse : Specifies the point file to import.<br>Import : Imports the specified point file. |
| Range         | -                                                                                                    |
| Default Value | -                                                                                                    |
|               |                                                                                                    |

## AirGRID<sup>®</sup> Migration Configuration

| Name          | AirGRID <sup>®</sup> Migration                                                                                                    |
|---------------|----------------------------------------------------------------------------------------------------|
| Details       | Enable/disable the AirGRID <sup>®</sup> integrated collection function.<br>The information of CNC and stack tower light can be collected and merged<br>using AirGRID <sup>®</sup> of PATLITE Corporation. |
| Range         | ENABLE / DISABLE                                                                                                    |
| Default Value | DISABLE                                                                                                    |
| Name          | WDR IP Address                                                                                                    |
| Details       | Set the IP address of the AirGRID <sup>®</sup> WDR receiver.                                                                                                    |
| Range         | 0.0.0.0 - 255.255.255.255                                                                                                    |
| Default Value | 0.0.0.0                                                                                                    |
| Name          | WDT MAC Address (for Network Configuration 1-3)                                                                                                    |
| Details       | Set the MAC address of the AirGRID® WDT transmitter to monitor.<br>(The same value cannot be used twice.)                                                                                                 |
| Range         | 16 alphanumeric characters                                                                                                    |
| Default Value | 00000000000000                                                                                                    |

MTConnect Configuration - Network Configuration - Default Point Configuration

The default point configuration page can be displayed by clicking **Default Point Configuration** at the network configuration page.

#### **Default Point Configuration (Network Configuration1 - 3)**

The following settings can be configured for the default point.

| Details | Set whether to collect each point (ON/OFF) and the collection interval.                               |
|---------|----------------------------------------------------------------------------------------------------|
| IRSDUD  | Whether to collect : ON (to collect) / OFF (not to collect)<br>Collection interval [ms] : 100 - 10000 |
|         |                                                                                                    |

## MTConnect Configuration - Network Configuration - Custom Point Configuration

The custom point configuration page can be displayed by clicking **Custom Point Configuration** at the network configuration page. Users can create the point to collect that data from the CNC.

| Name          | CNC path                                                                                    |
|---------------|---------------------------------------------------------------------------------------------|
| Details       | Set the CNC path number.                                                                    |
| Range         | 1 - 10                                                                                      |
| Default Value | 1                                                                                           |
| Name          | PMC path                                                                                    |
| Details       | Set the PMC path number.                                                                    |
| Range         | 1 - 5                                                                                       |
| Default Value | 1                                                                                           |
| Name          | DCS Ladder                                                                                  |
| Details       | Enable/Disable the DCS Ladder.<br>When a dual check safety function can be used, enable it. |
| Range         | DISABLE / ENABLE                                                                            |
| Default Value | DISABLE                                                                                     |

#### Custom Point Configuration(Network Configuration1 - 3)

#### **Custom Point List**

The custom point addition screen can be displayed by clicking **Add New Point**. Configure the following settings.

| Name          | Point Name                                                                                                    |
|---------------|----------------------------------------------------------------------------------------------------|
| Details       | Set the name of the point to collect.                                                                                                    |
| Range         | 50 or less alphanumeric characters (the first input must be an alphabetic character)                                                                                                    |
| Default Value | (None)                                                                                                    |
| Name          | Point Type                                                                                                    |
| Details       | Set the category of data to collect.                                                                                                    |
| Range         | EVENT/SAMPLE/CONDITION                                                                                                    |
| Default Value | (None)                                                                                                    |
| Name          | Constant Value                                                                                                    |
| Details       | <ul> <li>This setting differs depending on what is chosen at <b>Point Type</b>.</li> <li>When <b>EVENT</b> is selected:</li> <li>By registering the device name or identification number to this setting, the devices can be identified.</li> <li>When <b>CONDITION</b> is selected:</li> <li>PMC alarm numbers or PMC message numbers can be entered by separating them with spaces (up to 10 numbers can be entered).</li> </ul> |
| Range         | When <b>EVENT</b> is selected:<br>10 or less alphanumeric characters<br>When <b>CONDITION</b> is selected:<br>PMC alarm: 1000 - 1999<br>PMC message number: 2000 - 2999                                                                                                    |
| Default Value | (None)                                                                                                    |
| Name          | Update Cycle                                                                                                    |
| Details       | Set the cycle for data update.                                                                                                    |
| Range         | 100 - 10000 [ms]                                                                                                    |
| Default Value | (None)                                                                                                    |

| Name          | Unit                                                                                                    |
|---------------|----------------------------------------------------------------------------------------------------|
| Details       | Set the unit of the data that can be acquired when <b>SAMPLE</b> is selected for <b>Point Type</b> .                                                                                                    |
| Range         | NONE<br>AMPERE<br>CELSIUS<br>COUNT<br>DECIBEL<br>DEGREE<br>DEGREE/SECOND<br>DEGREE/SECOND^2<br>HERTZ<br>JOULE<br>KILOGRAM<br>LITER<br>LITER/SECOND<br>MICRO_RADIAN<br>MILLIMETER<br>MILLIMETER<br>MILLIMETER<br>MILLIMETER/SECOND^2<br>MILLIMETER/SECOND^2<br>MILLIMETER/SECOND^2<br>MILLIMETER_3D<br>NEWTON<br>NEWTON_METER<br>OHM<br>PASCAL<br>PASCAL_SECOND<br>PERCENT<br>PH<br>REVOLUTION/MINUTE<br>SECOND<br>SIEMENS/METER<br>VOLT_AMPERE<br>VOLT_AMPERE_REACTIVE<br>WATT<br>WATT_SECOND |
| Default Value | NONE                                                                                                    |

| Name          | XML Location                                                                                                    |
|---------------|----------------------------------------------------------------------------------------------------|
| Details       | <ul> <li>When MT Connect Mode is agent &amp; adapter, the response data is output in XML. Set the contents to output in XML.</li> <li>* The following red portions can be output in XML.</li> </ul>                                                                  |
|               | Devices                                                                                                    |
|               | Device                                                                                                    |
|               | Components Components                                                                                                    |
|               | Component<br>(Type)<br>Controller                                                                                                    |
|               | Components<br>Subcomponent<br>(Type) Path Linear - X Axis Rotary - C Axis Linear - Y Axis                                                                                                    |
|               | Linear - Z Axis                                                                                                    |
| Range         | <ul> <li>Device / Controller / Path / Path2 - Path10</li> <li>Path2 - Path10 can be selected when CNC path is 2 or larger.<br/>Path2 - Path5 can be selected when CNC path is 5.</li> </ul>                                                                          |
| Default Value | Device                                                                                                    |
| Name          | Data Point Path/Channel                                                                                                    |
| Details       | Set the data point path to use.                                                                                                    |
|               | CNC path X<br>PMC path Y<br>DCS path 9                                                                                                    |
| Range         | <ul> <li>X is the value set at CNC path and Y is the value set at PMC path.</li> <li>CNC path 1 - CNC path X, PMC path 1 - PMC path Y can be selected when CNC path or PMC path is 2 or larger.</li> <li>DCS path 9 can be set when DCS Ladder is ENABLE.</li> </ul> |
| Default Value | (None)                                                                                                    |

| Details       | Set the data type according to the settings configured at <b>Data Point Path /</b><br><b>Channel</b> .<br>When <b>Data Point Path/Channel</b> is <b>CNC path</b> :<br>Common Macro Variables (#100-#199)                                                                                                    |
|---------------|----------------------------------------------------------------------------------------------------|
|               | •                                                                                                    |
| Range         | Common Macro Variables (#100 #1999)<br>Local Macro Variables (#1-#33)<br>When <b>Data Point Path/Channel</b> is <b>PMC path</b> and <b>Point Type</b> is <b>EVENT</b> :<br>PMC 2Byte<br>PMC 4Byte<br>PMC Bit<br>PMC String<br>Others:<br>PMC 2Byte<br>PMC 2Byte<br>PMC 2Byte<br>PMC 4Byte<br>PMC Bit<br>PMC Bit<br>PMC Bit<br>PMC Bit                                                          |
| Default Value | (None)                                                                                                    |
|               |                                                                                                    |
| Name          | Address Type                                                                                                    |
| Details       | Set the address type.<br>This setting can be configured when <b>Data Point Path/Channel</b> is <b>PMC path</b><br><b>Y</b> or <b>DCS path 9</b> .                                                                                                    |
| Range         | A/C/D/E/F/G/K/M/N/R/T/X/Y/Z                                                                                                    |
| Default Value | A                                                                                                    |
| Name          | Starting Address                                                                                                    |
| Details       | Set the start address according to the setting configured at <b>Data Type</b> .                                                                                                    |
| Range         | When <b>Data Type</b> is <b>Common Macro Variables (#100-#199)</b> :<br>Integer value from 100 - 199<br>When <b>Data Type</b> is <b>Common Macro Variables (#500-#999)</b> :<br>Integer value from 500 - 999<br>When <b>Data Type</b> is <b>Common Macro Variables (#1-#33)</b> :<br>Integer value from 1 to 33<br>When <b>Data Type</b> is other than above:<br>Integer value from 0 to 59999 |
| Default Value | (None)                                                                                                    |

| Name          | Bit Position                                                                                        |
|---------------|----------------------------------------------------------------------------------------------------|
| Details       | Set the bit position.<br>This setting can be configured when <b>Data Type</b> is <b>PMC Bit</b> .   |
| Range         | 0 - 7                                                                                               |
| Default Value | (None)                                                                                              |
|               |                                                                                                    |
| Name          | String Size                                                                                         |
| Details       | Set the string size.<br>This setting can be configured when <b>Data Type</b> is <b>PMC String</b> . |
| Range         | 1 - 500                                                                                             |
| Default Value | (None)                                                                                              |

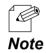

• In order to obtain '100 of custom macro', specify the settings as follows at **Custom Point Configuration**.

| lame                           | Value                               |
|--------------------------------|-------------------------------------|
| Point Name                     | sample 1                            |
| Point Type                     | EVENT V                             |
| Constant Value<br>Jødate Cycle | 100                                 |
|                                |                                     |
| (ML Location                   |                                     |
| Data Point Path/Channel        | CNC path 1 V                        |
| Data Type                      | Common Macro Variables(#100-#199) V |
| Starting Address               | 100                                 |

• In order to obtain '1 byte of PMC R100', specify the settings as follows at **Custom Point Configuration**.

| lame                    | Value        |
|-------------------------|--------------|
| Point Name              | sample/2     |
| Point Type              | SAMPLE V     |
|                         |              |
|                         |              |
| lpdate Cycle            | 100          |
| Jnit                    | COUNT        |
| (ML Location            | Device ¥     |
| Data Point Path/Channel | PMC path 1 V |
| Data Type               | PMC Byte 💙   |
| Address Type            | R 🗸          |
| Starting Address        | 100          |

## MTConnect Configuration - DPRNT Configuration

## **DPRNT Configuration**

Only one CNC device can be specified for **DPRNT Configuration**.

| Name          | MTConnect Port(HTTP)                                                                                       |
|---------------|----------------------------------------------------------------------------------------------------|
|               | Set the port number to be used for MTConnect (HTTP) communication.                                         |
| Details       | This setting is used even when <b>DPRNT</b> is selected for the data acquisition mode.                     |
| Range         | 0 - 32767                                                                                                  |
| Default Value | 5000 (when MTConnect mode is <b>agent &amp; adapter</b> )<br>7878 (when MTConnect mode is <b>adapter</b> ) |
| Name          | MTConnect Port(HTTPS)                                                                                      |
|               |                                                                                                    |
| Details       | Set the port number to be used for MTConnect (HTTPS) communication.                                        |
| Details       | This setting is used even when <b>DPRNT</b> is selected for the data acquisition mode.                     |
| Range         | 0 - 32767                                                                                                  |
| Default Value | 5443 (when MTConnect mode is <b>agent &amp; adapter</b> )<br>7443 (MTConnect mode is <b>adapter</b> )      |

## MTConnect Configuration - agent Mode Configuration

#### agent Mode Configuration1 - 3

Up to 3 adapter devices can be specified for **agent Mode Configuration**. When multiple adapter devices are connected, the number of collectable data is limited.

| Name          | MTConnect Port(HTTP)                                                                                                    |
|---------------|----------------------------------------------------------------------------------------------------|
| Details       | Set the port number to be used for MTConnect (HTTP) communication.                                                                                                    |
| Range         | 0 - 32767                                                                                                    |
| Default Value | 5000 - 5002                                                                                                    |
| Name          | MTConnect Port(HTTPS)                                                                                                    |
| Details       | Set the port number to be used for MTConnect (HTTPS) communication.                                                                                                    |
| Range         | 0 - 32767                                                                                                    |
| Default Value | 5443 - 5445                                                                                                    |
| Name          | adapter IP Address                                                                                                    |
| Details       | Set the IP address of adapter to be connected.                                                                                                    |
| Range         | 0.0.0.0 - 255.255.255.255                                                                                                    |
| Default Value | 0.0.0.0                                                                                                    |
| Name          | adapter Port                                                                                                    |
| Details       | Set the port number of adapter to be connected.                                                                                                    |
| Range         | 0 - 65535                                                                                                    |
| Default Value | 7878 - 7880                                                                                                    |
| Name          | Devices.xml                                                                                                    |
|               | Import or delete the device file (Devices.xml).                                                                                                    |
| Details       | <b>Browse</b> : Specifies the device file to import or delete.<br><b>Import</b> : Imports the specified device file.<br><b>Delete</b> : Deletes the imported device file. |
| Range         | -                                                                                                    |
| Default Value | -                                                                                                    |

## MTConnect Configuration - AirGRID® Configuration

#### **AirGRID®** Configuration for Single Operation

Up to 30 AirGRID<sup>®</sup> transmitters can be used. Only information of the stack tower light is collected, and converted to MTConnect and then the upper system is connected.

| Name          | WDR IP Address                                                                                                    |
|---------------|----------------------------------------------------------------------------------------------------|
| Details       | Set the IP address of the AirGRID <sup>®</sup> WDR receiver.                                                                                                    |
| Range         | 0.0.0255.255.255.255                                                                                                    |
| Default Value | 0.0.0.0                                                                                                    |
| Name          | MAC Address                                                                                                    |
|               | Set the MAC address of the AirGRID <sup>®</sup> WDT transmitter to monitor.<br>(The same value cannot be used twice.)                                                                                       |
| Details       | Clicking [ <b>Acquisition</b> ] will acquire the MAC address of the WDT being connected to the WDR, and then will reflect it in the input form. This is valid only when all WDT MAC addresses are defaults. |
| Range         | 16 alphanumeric characters                                                                                                    |
| Default Value | 0000000000000                                                                                                    |
| Name          | MTConnect Port (HTTP)                                                                                                    |
| Details       | Set the port number for MTConnect(HTTP) communication.                                                                                                    |
| Range         | 0-32767                                                                                                    |
| Default Value | 5000 - 5029 (when MTConnect mode is agent & adapter)<br>7878 - 7907 (when MTConnect mode is adapter)                                                                                                    |
| Name          | MTConnect Port (HTTPS)                                                                                                    |
| Details       | Set the port number for MTConnect(HTTPS) communication.                                                                                                    |
| Range         | 0-32767                                                                                                    |
| Default Value | 5443 - 5472 (when MTConnect mode is agent & adapter)<br>7443 - 7472 (when MTConnect mode is adapter)                                                                                                    |

## FTP Configuration

## FTP Server Configuration

| Name          | User name                                                                                                    |
|---------------|----------------------------------------------------------------------------------------------------|
| Details       | Set the user name to access FTP.                                                                                                    |
| Range         | <ul> <li>Acceptable characters are 0 to 9, a to z, A to Z, and - (hyphen).<br/>The hyphen cannot be used at the beginning and end of the string.<br/>Up to 32 characters can be used.</li> <li>It is impossible to use phrases already used in the system.<br/>Example)<br/>root, nobody, daemon, bin, sys, sync, proxy, sshd, default, ftp</li> </ul> |
| Default Value | admin                                                                                                    |
| Name          | Password                                                                                                    |
| Details       | Set the password to access FTP.                                                                                                    |
| Range         | Acceptable characters are 0 to 9, a to z, A to Z, and - (hyphen).<br>The hyphen cannot be used at the beginning and end of the string.<br>Up to 32 characters can be used.                                                                                                    |
| Default Value | admin                                                                                                    |
| Name          | FTP Status                                                                                                    |
| Details       | Start/Stop FTP.                                                                                                    |
| Range         | start / stop<br>Start FTP : Starts the FTP function<br>Stop FTP : Finish the FTP function                                                                                                    |
| Default Value | stop                                                                                                    |

## Time Configuration

#### Date

The current time is displayed.

## Timezone Configuration

| Name          | Time Zone                                      |
|---------------|------------------------------------------------|
| Details       | Set the time zone.                             |
| Rando         | Hour : -13 to +14<br>Minute : 00 /15 / 30 / 45 |
| Default Value | +9:00                                          |
|               |                                                |

## Date and Time Configuration

| Name          | NTP Function                                                                                                    |
|---------------|----------------------------------------------------------------------------------------------------|
| Details       | Enable/Disable the NTP protocol.                                                                                                    |
| Range         | ENABLE<br>DISABLE                                                                                                    |
| Default Value | DISABLE                                                                                                    |
| Name          | NTP Server                                                                                                    |
| Details       | Enter the domain name or IP address of the NTP server.                                                                                    |
| Range         | When domain name is used: 0-128 character string (letters, numbers, period, hyphen)<br>When IP address is used: 0.0.0.0 - 255.255.255.255 |
| Default Value | (None)                                                                                                    |
| Name          | Manual Configuration                                                                                                    |
| Details       | Set the time setting manually.                                                                                                    |
| Range         | Year : 2019-2035<br>Month : 1-12<br>Day : 1-31<br>Hour : 00-23<br>Minute : 00-59                                                          |
| Default Value | (None)                                                                                                    |
| Note          | Configuration using AMC Manager <sup>®</sup> is not supported.                                                                            |

# A-1-2. Serial Configuration

## **General Configuration**

## **General Configuration**

| Name          | Baud Rate[baud]                                                                                  |
|---------------|--------------------------------------------------------------------------------------------------|
| Details       | Set the data transmission/reception speed for the port.                                          |
| Range         | 300<br>600<br>1200<br>1800<br>2400<br>4800<br>9600<br>19200<br>28800<br>38400<br>57600<br>115200 |
| Default Value | 4800                                                                                             |
| Name          | Bits per Character[bit]                                                                          |
| Details       | Set the number of bits per character.                                                            |
| Range         | 7/8                                                                                              |
| Default Value | 8                                                                                                |
| Name          | Stop bit[bit]                                                                                    |
| Details       | Set the number of stop bits after each character.                                                |
| Range         | 1/2                                                                                              |
| Default Value | 2                                                                                                |
| Name          | Parity                                                                                           |
| Details       | Select the parity scheme for each character.                                                     |
| Range         | None<br>Odd<br>Even                                                                              |
| Default Value | None                                                                                             |

| Name          | Flow Control                    |
|---------------|---------------------------------|
| Details       | Select the flow control method. |
| Range         | None<br>XON/XOFF<br>RTS/CTS     |
| Default Value | None                            |
|               |                                 |

# A-1-3. Security Configuration

## Login Password Configuration

| New Password                                                                                                    |
|----------------------------------------------------------------------------------------------------|
| Configure the password for FBR-100AN/FBR-100.<br>This password is used as authentication password when configuration is<br>changed using Web browser. |
| 1-15 alphanumeric character                                                                                                    |
| (none)                                                                                                    |
| Confirm New Password                                                                                                    |
| Enter the same password as <b>New Password</b> .                                                                                                    |
| 1-15 alphanumeric character                                                                                                    |
| (none)                                                                                                    |
|                                                                                                    |

## **IP Address Filter Configuration**

#### **Default Filter Mode**

| Name          | Default Filter Mode                                                                                                    |
|---------------|----------------------------------------------------------------------------------------------------|
| Details       | Configure the access control setting (ALLOW / DENY) for all IP addresses.<br>ALLOW : Allows access from all IP addresses.<br>DENY : Denies access from all IP addresses.<br>This setting is used with Filter Mode.<br>When Default Filter Mode is set to DENY, FBR-100AN/FBR-100 accepts<br>access only from the devices whose range of IP address is allowed at Filter<br>Mode.<br>* When Default Filter Mode is set to DENY and no IP addresses are<br>registered at the filter condition, this setting is invalidated and FBR-100AN/ |
|               | FBR-100 accepts any accesses.                                                                                                    |
| Range         | DENY<br>ALLOW                                                                                                    |
| Default Value | ALLOW                                                                                                    |

#### **New Conditions**

| Name          | Filter Mode                                                                                                    |
|---------------|----------------------------------------------------------------------------------------------------|
| Details       | Configure the filter mode ( <b>ALLOW</b> / <b>DENY</b> ) for the specified address range.<br><b>ALLOW</b> : Allows access from the registered IP address range.<br><b>DENY</b> : Denies access from the registered IP address range. |
| Range         | DENY<br>ALLOW                                                                                                    |
| Default Value | DENY                                                                                                    |
| Name          | Starting Address                                                                                                    |
| Details       | Set the start address for address filter.<br>Up to 20 addresses can be registered.                                                                                                    |
| Range         | 0.0.0.0 - 255.255.255.255                                                                                                    |
| Default Value | 0.0.0                                                                                                    |
| Name          | Ending Address                                                                                                    |
| Details       | Set the end address for address filter.<br>Up to 20 addresses can be registered.                                                                                                    |
| Range         | 0.0.0.0 - 255.255.255.255                                                                                                    |
| Default Value | 0.0.0                                                                                                    |

#### **Registered Condition Management**

| Name          | Registered Conditions                           |  |
|---------------|-------------------------------------------------|--|
| Details       | hows the registered address filter conditions.  |  |
| Range         | (Filter Mode) : (Start Address) - (End Address) |  |
| Default Value | None (blank)                                    |  |
|               |                                                 |  |
| Name          | Priority Configuration                          |  |
| Details       | Set the priority of the registered conditions.  |  |
| Range         | ↑: Set Priority Higher /↓: Set Priority Lower   |  |
| Default Value | -                                               |  |
|               |                                                 |  |

#### MAC Address Filter Configuration

#### **MAC Address Filter Configuration**

| Name          | Filter Type                                                                                                    |
|---------------|----------------------------------------------------------------------------------------------------|
|               | Set a security type for MAC Address filter ( <b>DENY/ALLOW</b> ).                                                                                                    |
| Details       | <b>DENY</b> : Denies access from the devices registered to MAC Address filter list.<br><b>ALLOW</b> : Allows access only from the devices registered to MAC Address filter.                                                                              |
| Range         | ALLOW<br>DENY                                                                                                    |
| Default Value | DENY                                                                                                    |
|               | 1                                                                                                    |
| Name          | MAC Address                                                                                                    |
| Details       | Set the MAC Address filter.<br>By registering the MAC Address filter, access to FBR-100AN/FBR-100 can be<br>controlled. (Up to 20 addresses can be registered.)<br>* If the filter type is set to <b>ALLOW</b> and MAC Address (to allow access from) is |
|               | not registered, access to FBR-100AN/FBR-100 is invalidated.                                                                                                    |
| Range         | 00:00:00:00:01 - FF:FF:FF:FF:FE                                                                                                    |
| Default Value | 00:00:00:00:00                                                                                                    |

# A-2. List of Error Codes

| Error Code   | State/Solution                                                                                                    |
|--------------|----------------------------------------------------------------------------------------------------|
| 71-16        | FBR-100AN/FBR-100 cannot communicate with CNC.                                                                                         |
|              | Check the IP address and port number of CNC.                                                                                           |
|              | The following information cannot be obtained from CNC.                                                                                 |
| 02XX         | Eliminate from the data collection target and see how it works.<br>Emergency stop status<br>CNC operating mode<br>CNC operating status |
|              | The following information cannot be obtained from CNC.                                                                                 |
| 03XX         | Eliminate from the data collection target and see how it works.<br>Operator message display                                            |
| 04XX         | The following information cannot be obtained from CNC.                                                                                 |
| 05XX<br>06XX | Eliminate from the data collection target and see how it works.<br>Alarm message display                                               |
|              | The following information cannot be obtained from CNC.                                                                                 |
| 08XX         | Eliminate from the data collection target and see how it works.<br>Absolute position                                                   |
|              | The following information cannot be obtained from CNC.                                                                                 |
| 09XX         | Eliminate from the data collection target and see how it works.<br>Feed speed                                                          |
| 11XX         | The following information cannot be obtained from CNC.                                                                                 |
|              | Eliminate from the data collection target and see how it works.<br>Sequence number of the executed program                             |
|              | The following information cannot be obtained from CNC.                                                                                 |
| 12XX         | Eliminate from the data collection target and see how it works.<br>Main program name<br>Main program comment                           |
|              | The following information cannot be obtained from CNC.                                                                                 |
| 13XX         | Eliminate from the data collection target and see how it works.<br>Main program name                                                   |
|              | The following information cannot be obtained from CNC.                                                                                 |
| 14XX         | Eliminate from the data collection target and see how it works.<br>Main program comment                                                |

| Error Code   | State/Solution                                                                                                    |
|--------------|----------------------------------------------------------------------------------------------------|
|              | The following information cannot be obtained from CNC.                                                                                                    |
| 15XX         | Eliminate from the data collection target and see how it works.<br>Tool number                                                                                        |
|              | The following information cannot be obtained from CNC.                                                                                                    |
| 16XX         | Eliminate from the data collection target and see how it works.<br>Feed speed override<br>Rapid override<br>Spindle override<br>Dry run<br>Cutting feed<br>M00<br>M01 |
|              | The following information cannot be obtained from CNC.                                                                                                    |
| 17XX         | Eliminate from the data collection target and see how it works.<br>Block of the executed program                                                                      |
|              | The following information cannot be obtained from CNC.                                                                                                    |
| 18XX         | Eliminate from the data collection target and see how it works.<br>Moving axis load                                                                                   |
|              | The following information cannot be obtained from CNC.                                                                                                    |
| 19XX         | Eliminate from the data collection target and see how it works.<br>Spindle load                                                                                       |
|              | The following information cannot be obtained from CNC.                                                                                                    |
| 20XX         | Eliminate from the data collection target and see how it works.<br>Spindle speed                                                                                      |
| 21XX         | The following information cannot be obtained from CNC.                                                                                                    |
|              | Eliminate from the data collection target and see how it works.<br>Spindle operating mode                                                                             |
| 22/1/        | The following information cannot be obtained from CNC.                                                                                                    |
| 22XX<br>23XX | Eliminate from the data collection target and see how it works.<br>Effective axis name                                                                                |
|              | The following information cannot be obtained from CNC.                                                                                                    |
| 28XX         | Eliminate from the data collection target and see how it works.<br>Number of parts<br>feed speed override<br>Cycle time                                               |
|              | The following information cannot be obtained from CNC.                                                                                                    |
| 29XX         | Eliminate from the data collection target and see how it works.<br>Moving axis load current value                                                                     |

| Error Code                                                                                                    | State/Solution                                    |  |
|----------------------------------------------------------------------------------------------------|---------------------------------------------------|--|
| The following information cannot be obtained from CNC.<br>Eliminate from the data collection target and see how it works.<br>Spindle insulation resistance value<br>Moving axis insulation resistance value<br>All servo/spindle power consumption value<br>Total axis moving distance |                                                   |  |
| The following information cannot be obtained from CNC.<br>35XX Eliminate from the data collection target and see how it works.<br>Real speed for servo adjustment                                                                                                    |                                                   |  |
| Others                                                                                                    | Capture the log and contact our customer support. |  |

## A-3. Activation

By registering the activation key to FBR-100AN/FBR-100, the optional function (non-free) can be enabled.

#### A-3-1. Registering Activation Key

The following explains how to register the issued activation key.

**1.** Turn on FBR-100AN/FBR-100 while the DIP Switch 4 is ON.

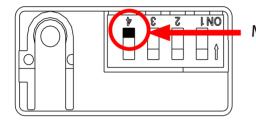

Make sure that the DIP Switch 4 is ON.

 Open your Web browser and access the FBR-100AN/FBR-100's Web page. When the activation key registration page is displayed, enter the issued activation key and click **Register**.

|   | Enter the activation key you got and click [Register].<br>This product will automatically be restanted.                |  |
|---|----------------------------------------------------------------------------------------------------|--|
|   | Activation Key                                                                                                    |  |
| L | Register                                                                                                    |  |
|   | When you do not want to register the activation key, turn off the DIP Switch 4 of this product<br>and then restart it. |  |
|   | Pastart                                                                                                    |  |
|   | Select Language<br>English 🗸                                                                                           |  |
|   |                                                                                                    |  |
|   |                                                                                                    |  |

Note

- For details on how to access the FBR-100AN/FBR-100's Web page using the Web browser, refer to **3-2-2**. Displaying FBR-100AN/FBR-100's Web Page.
- When the activation key has already been registered, the activation key registration page does not appear.
  When you do not want to register the activation key, turn off the DIP Switch 4 (same as factory default setting) and click **Restart**.

3. Click OK to the confirmation message. The activation key will be registered and FBR-100AN/FBR-100 will automatically be restarted.

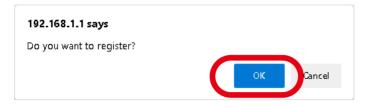

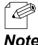

• If the activation key is not correct, the registration does not perform correctly.

Note

#### A-3-2. Clearing Activation Key

1. Click Activation Initialization from the configuration menu.

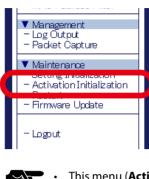

TIP

This menu (Activation Initialization) is not displayed when the activation key is not registered.

2. When the activation initialization page is displayed, click **Execute**.

| silex<br>technology                                                                                               | Activation Initialization            | 650      |
|----------------------------------------------------------------------------------------------------|--------------------------------------|----------|
| Select Language                                                                                                   | Activation Initialization            |          |
| ▼ Status<br>- System<br>- MTConnect                                                                               |                                      | Eis HELP |
| Vetwork Conf.     General     Wireless LAN(STA)     MTConnect     FTP     Time                                    | Acthetion Iritialization     Execute |          |
| ▼ Serial Conf.<br>- General                                                                                       |                                      |          |
| <ul> <li>Security Conf.</li> <li>Login Password</li> <li>IP Address Filter</li> <li>MAC Address Filter</li> </ul> |                                      |          |
| Management     Log Output     Packet Cantum                                                                       |                                      |          |

**3.** Click **OK** to the confirmation message. The registered activation key and setting will be deleted.

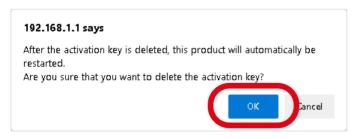

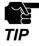

 The setting of the function (that has been enabled by registering the activation key) will remain even if the activation key is cleared. To reset the setting of the enabled function, refer to 5-1. Factory Default Configuration.

## A-4. Using OPC UA Activation

The following explains the basic procedure to use the OPC UA function of FBR-100AN/FBR-100.

### A-4-1. What is OPC UA?

- OPC UA (OPC Unified Architecture) is an open and international data exchange standard that is used in Industry 4.0. This realizes secure interconnect communication across multi-vendor products and different operating systems.
- •By applying the OPC UA activation to FBR-100AN/FBR-100, the following can be supported.
  - FBR-100AN/FBR-100 can be used as the OPC UA server.
  - Collection and exchange of the operating data in compliance with the Industry 4.0 platform umati (universal machine technology interface) for machine tools
  - Data exchange and unified operation monitoring for OPC UA-compatible PLCs and HMIs

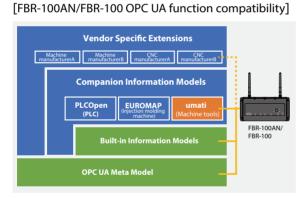

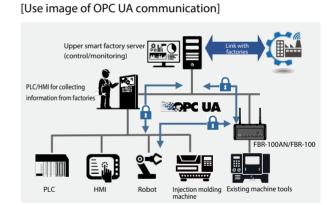

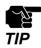

To use the OPC UA activation, the activation key needs to be registered in advance.

For details, refer to A-3-1. Registering Activation Key.

### A-4-2. Network Connection to Use OPC UA Activation

Up to 3 CNC devices can be used for the OPC UA function of FBR-100AN/FBR-100. The client software of the upper smart factory system can collect the operating data of each CNC device by individually accessing each OPC UA server that runs inside FBR-100AN/ FBR-100.

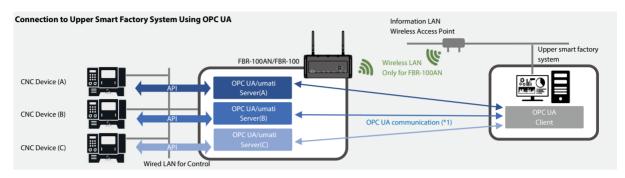

(\* 1) When reading information of multiple CNC devices from the OPC UA client, specify the number of communication port assigned to each OPC UA server.

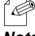

• FBR-100AN/FBR-100 does not contain the OPC UA client-compatible software. Please purchase the one that is commercially available in the market.

**Note** • For the CNC devices that can be used by this activation and the detailed configuration method, see the FBR-100AN/FBR-100's catalog or visit our website.

## A-4-3. Showing OPC UA Status

OPC UA status shows the OPC UA setting.

1. Open your Web browser and access the FBR-100AN/FBR-100's Web page.

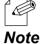

For details on how to access the FBR-100AN/FBR-100's Web page using the Web browser, refer to 3-2-2.
 Displaying FBR-100AN/FBR-100's Web Page.

2. Click OPC UA from the configuration menu.

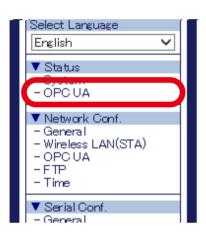

3. The OPC UA Status page is displayed.

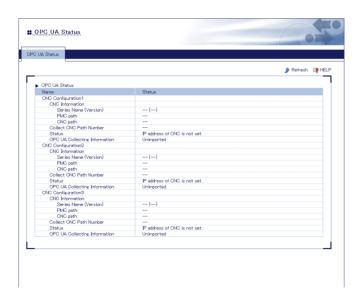

#### A-4-4. OPC UA Setting

The following explains how to configure the OPC UA setting. For details, see the reference documents that can be found on the Silex Technology's website.

**1** Open your Web browser and access the FBR-100AN/FBR-100's Web page.

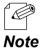

For details on how to access the FBR-100AN/FBR-100's Web page using the Web browser, refer to 3-2-2.
 Displaying FBR-100AN/FBR-100's Web Page.

2. Click OPC UA from the configuration menu.

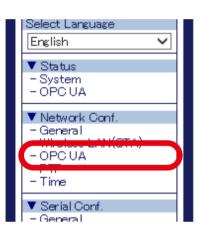

**3.** The **OPC UA Configuration** page is displayed. Configure each setting.

| Configuration Security Config | uration                                  |   |
|-------------------------------|------------------------------------------|---|
|                               |                                          | 9 |
|                               |                                          | 4 |
| CNC Configuration1            | Value                                    |   |
|                               | 1000                                     |   |
| OPCUA Port                    | 4840                                     |   |
| CNC IP Address                | 0.0.0.0 Connection                       |   |
| CNC Port                      | 8193                                     |   |
| OPC UA Collecting Information | Choose File No file chosen Import Delete | 1 |
| CNC Configuration2            |                                          | - |
| Name                          | Value                                    |   |
| OPCUA Port                    | 4841                                     |   |
| CNC IP Address                | 0.0.0 Connection                         |   |
| CNC Port                      | 8198                                     |   |
| 0.001.010                     | 0192                                     |   |
| OPC UA Collecting Information | Choose File No file chosen Import Delete |   |
| CNC Configuration3            |                                          |   |
| Name                          | Value                                    |   |
| OPCUA Port                    | 4842                                     |   |
| CNC IP Address                | 0.0.0.0 Connection                       |   |
| ONC Port                      | 8193                                     |   |
|                               |                                          |   |
| OPC UA Collecting Information | Choose File No file chosen Import Delete | 1 |

**4.** Check the settings and click **Submit**.

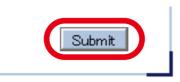

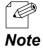

The entered settings will be cleared if other configuration items are clicked on the menu.
 To save the entered settings, click **Submit**.

5. The confirmation message for restart is displayed.

To continue the configuration, click a link to the configuration.

Click **Restart** to take effect of the new setting when the necessary configuration is finished.

| General Configuration                                       | Security Configuration                                                                                             |
|-------------------------------------------------------------|----------------------------------------------------------------------------------------------------|
|                                                             |                                                                                                    |
| Setting is com<br>If you need to cor<br>To talk officiation | pleted.<br>Ninue setting, please select the link below and continue with satting.<br>This setting, please restart. |
| Common Configure                                            | ation                                                                                                    |
| Restart                                                     |                                                                                                    |
|                                                             |                                                                                                    |

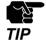

• Do not turn off FBR-100AN/FBR-100 when the restart is in progress.

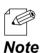

• FBR-100AN/FBR-100 can also be restarted by clicking **Restart** from the configuration menu.

When the restart is finished and the login page of  $ERR_{-100AN}/ERR$ 

**6.** When the restart is finished and the login page of FBR-100AN/FBR-100 is displayed again, the configuration is completed.

## A-5. Using Modbus TCP Activation

The following explains the basic procedure to use the Modbus TCP function of FBR-100AN/FBR-100.

#### A-5-1. Features of Modbus TCP

- By applying Modbus TCP activation, FBR-100AN/FBR-100 can operate in Modbus TCP (slave).
- The upper Modbus TCP (master) device can collect the information of CNC via the slave device.
- The standard MT-Connect function of FBR-100AN/FBR-100 cannot be used at the same time.
- Only FANUC CNC is supported.
- It is possible to collect only the information that can be collected at the default point.
- Up to 10 macro variables can be collected.
- Up to 10 PMCs can be collected when the address type is 4 bytes.

#### [System configuration]

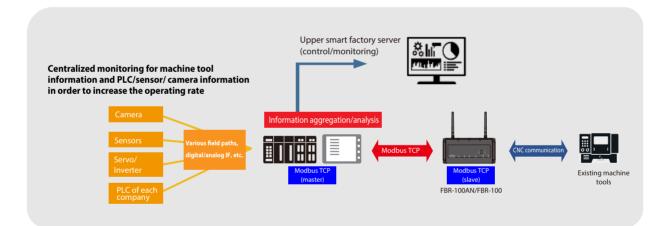

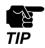

To use the Modbus TCP activation, the activation key needs to be registered in advance.
 For details, refer to A-3-1. Registering Activation Key.

## A-5-2. Communication for Using Modbus TCP Activation

FBR-100AN/FBR-100 can operate as Modbus TCP (slave) and return CNC information in response to the command requested by the upper Modbus TCP (master).

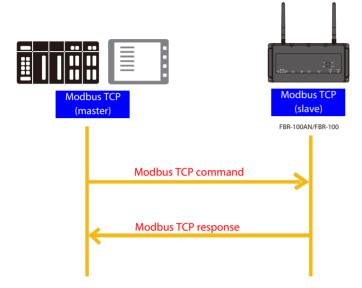

- Only one Modbus TCP (master) can be connected.
- The master device can specify the maximum 125 words for a read size (compliant with Modbus TCP specifications).
- Only Function code 0x04 can be used as commands (for reading the input register value). Other code (write code, etc.) is not supported.
- The character string is ASCII code. An ASCII code will be returned even for a numerical value (a numerical value will be returned only for PMC).
- Set the address by a word (2 bytes), and set the character string by 1 byte. The byte order is big endian.

[Data setting sample]

| Туре            | Value | Data          |
|-----------------|-------|---------------|
| String          | abc   | 0x6162 0x6300 |
| Numerical value | 12345 | 0x3039        |

- When PMC is obtained from CNC, little endian is used for the byte order. It will be output in big endian.

When the NTP client is enabled, FBR-100AN/FBR-100 starts after synchronizing the time with the NTP server. If the synchronization does not finish in 360 sec, FBR-100AN/FBR-100 starts without it.

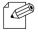

- FBR-100AN/FBR-100 does not include software or hardware that supports Modbus TCP (master). Please prepare the commercially-available one that can work as Modbus TCP (master).
- **Note** For the CNC devices that can be used by this activation and the detailed configuration method, see the FBR-100AN/FBR-100's catalog or visit our website.

#### A-5-3. Showing Modbus TCP Status

Modbus TCP status shows the Modbus TCP setting.

**1** Open your Web browser and access the FBR-100AN/FBR-100's Web page.

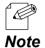

For details on how to access the FBR-100AN/FBR-100's Web page using the Web browser, refer to 3-2-2.
 Displaying FBR-100AN/FBR-100's Web Page.

2. Click Modbus TCP from the configuration menu.

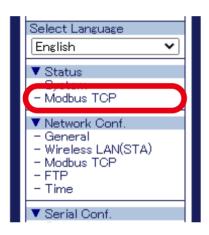

3. The Modbus TCP Status page is displayed.

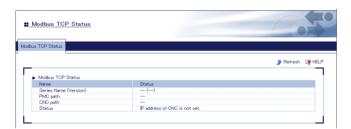

### A-5-4. Modbus TCP Setting

The following explains how to configure the Modbus TCP setting. For details, see the reference documents that can be found on the Silex Technology's website.

**1**. Open your Web browser and access the FBR-100AN/FBR-100's Web page.

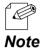

For details on how to access the FBR-100AN/FBR-100's Web page using the Web browser, refer to 3-2-2.
 Displaying FBR-100AN/FBR-100's Web Page.

2. Click Modbus TCP from the configuration menu.

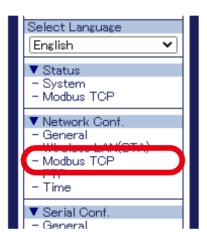

**3.** The **Modbus TCP Configuration** page is displayed. Configure each setting.

| Aodbus TCP Configurartion       |                         |
|---------------------------------|-------------------------|
| s TCP Configurartion            |                         |
|                                 |                         |
| General Configuration           |                         |
| Name                            | Value                   |
| Modbus TCP Port                 |                         |
|                                 | 502                     |
| CNC IP Address                  | 0.0.0.0 Connection      |
| CNC Port                        | 8193                    |
| ONC Information Configuration   |                         |
| Name                            | Value                   |
|                                 | Collection Interval[ms] |
| Emergency stop state            |                         |
| Operator Messages               | ON V 1000               |
| Alarm Messages                  | ON V 800                |
| CNC Mode                        | ON V 800                |
| Part Count                      | ON V 1000               |
| CNC Running Status              | ON V 800                |
| Absolute Position               | ON V 800                |
| Actual Feedrate                 | ON V 800                |
| Current Program Sequence Number | ON V 800                |
| Main Program Name               | ON V 2000               |
| Main Program Comment            | ON ¥ 2000               |
| Tool Number                     | ON ¥ 800                |
| Feedrate Override               | ON ¥ 1000               |
| Program Block                   | ON V 800                |
| Servo Load                      | ON V 800                |
| Servo Load Current              | ON V 800                |
| Spindle Load                    | ON ¥ 800                |
| Spindle Speed                   | ON V 800                |

4. Check the settings and click Submit.

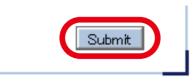

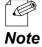

The entered settings will be cleared if other configuration items are clicked on the menu.
 To save the entered settings, click **Submit**.

5. The confirmation message for restart is displayed.

To continue the configuration, click a link to the configuration.

Click **Restart** to take effect of the new setting when the necessary configuration is finished.

| Modbus TCP Configurartion                                                                                 |            |  |
|----------------------------------------------------------------------------------------------------|------------|--|
| P                                                                                                    |            |  |
|                                                                                                    |            |  |
|                                                                                                    |            |  |
| <ul> <li>Setting is completed.</li> <li>To take effect of this setting, pleas</li> <li>Restart</li> </ul> | e restart. |  |

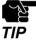

• Do not turn off FBR-100AN/FBR-100 when the restart is in progress.

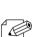

• FBR-100AN/FBR-100 can also be restarted by clicking **Restart** from the configuration menu.

| Not | te |
|-----|----|

**6.** When the restart is finished and the login page of FBR-100AN/FBR-100 is displayed again, the configuration is completed.